# cisco.

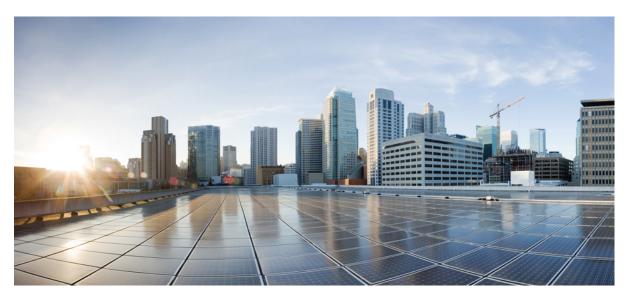

### Cisco Cyber Vision Network Sensor Installation Guide for Cisco IR8340, Release 4.3.0

**First Published:** 2022-08-25 **Last Modified:** 2023-12-14

### **Americas Headquarters**

Cisco Systems, Inc. 170 West Tasman Drive San Jose, CA 95134-1706 USA http://www.cisco.com Tel: 408 526-4000 800 553-NETS (6387) Fax: 408 527-0883 © 2022–2023 Cisco Systems, Inc. All rights reserved.

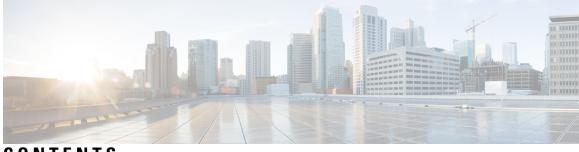

CONTENTS

| CHAPTER 1 | About this documentation 1                                           |
|-----------|----------------------------------------------------------------------|
|           | Document purpose 1                                                   |
|           | Warnings and notices 1                                               |
| CHAPTER 2 | Overview 3                                                           |
|           | Overview 3                                                           |
| CHAPTER 3 | Requirements 5                                                       |
|           | Requirements 5                                                       |
| CHAPTER 4 | Hardware front view 7                                                |
|           | Hardware front view 7                                                |
| CHAPTER 5 | Initial configuration 9                                              |
|           | Check the software version 9                                         |
|           | Check date and time 9                                                |
|           | Enable IOx 10                                                        |
|           | Setup ERSPAN 11                                                      |
|           | Setup ERSPAN for routed ports <b>11</b>                              |
|           | Setup ERSPAN for switched ports 12                                   |
|           | Setup NAT 13                                                         |
| CHAPTER 6 | Procedure with the Cisco Cyber Vision sensor management extension 15 |
|           | Install the sensor management extension <b>15</b>                    |
|           | Management jobs 16                                                   |
|           | Create a sensor 17                                                   |
|           |                                                                      |

#### Configure the sensor **18**

| CHAPTER 7  | Procedure with the Local Manager 23                                   |
|------------|-----------------------------------------------------------------------|
|            | Access the IOx Local Manager 23                                       |
|            | Install the sensor virtual application <b>26</b>                      |
|            | Configure the sensor virtual application 27                           |
|            | Generate the provisioning package 34                                  |
|            | Import the provisioning package <b>37</b>                             |
| CHAPTER 8  | Procedure with the CLI 39                                             |
|            | Configure the sensor application <b>39</b>                            |
|            | without SSD <b>39</b>                                                 |
|            | with SSD <b>40</b>                                                    |
|            | Install the sensor application 40                                     |
|            | Copy the sensor application's provisioning package 41                 |
| CHAPTER 9  | Configuration 43                                                      |
|            | Configure Active Discovery 43                                         |
|            | Configure sensor configuration template <b>45</b>                     |
|            | Templates 45                                                          |
|            | Create templates 45                                                   |
|            | Set a capture mode <b>50</b>                                          |
| CHAPTER 10 | Maintenance 53                                                        |
|            | Upgrade procedures 53                                                 |
|            | Upgrade through the Cisco Cyber Vision sensor management extension 53 |
|            | Update the sensor management extension 53                             |
|            | Update the sensors 54                                                 |
|            | Upgrade through the IOx Local Manager 56                              |
|            | Certificate renewal 60                                                |
|            | Sensor certificate renewal 61                                         |
|            | Sensor certificate renewal through the Local Manager 64               |

CHAPTER 11 Troubleshooting 69

Collect IOx sensor logs 69

Collect IOx sensor logs from the Local Manager 70

#### Contents

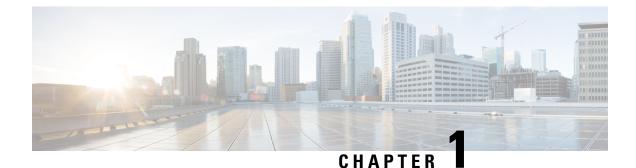

# About this documentation

- Document purpose, on page 1
- Warnings and notices, on page 1

### **Document purpose**

This installation guide describes how to perform a clean installation of Cisco Cyber Vision on a Cisco IR8340 and how to upgrade a Cisco IR8340 sensor through different methods.

This documentation is applicable to system version 4.3.0.

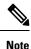

To be able to use the Cisco Cyber Vision sensor management extension, an IP address reachable by the Center Collection interface must be set on the Collection VLAN.

### Warnings and notices

This manual contains notices you have to observe to ensure your personal safety as well as to prevent damage to property.

The notices referring to your personal safety and to your property damage are highlighted in the manual by a safety alert symbol described below. These notices are graded according to the degree of danger.

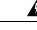

**Warning** Indicates risks that involve industrial network safety or production failure that could possibly result in personal injury or severe property damage if proper precautions are not taken.

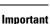

**nt** Indicates risks that could involve property or Cisco equipment damage and minor personal injury if proper precautions are not taken.

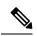

Note

Indicates important information on the product described in the documentation to which attention should be paid.

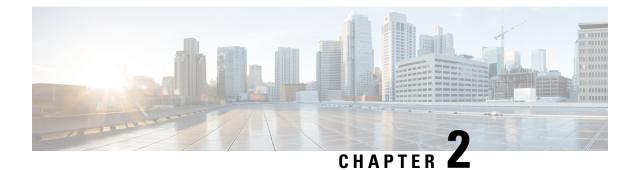

# **Overview**

• Overview, on page 3

### **Overview**

The architecture proposed and described in this document is for demonstration. The local network engineer should be consulted before applying the parameters used in this document. IP addresses, port numbers and VLAN IDs used should be verified beforehand as wrong configurations could stop normal exchanges and stop the process.

The schema below explains the architecture virtually deployed in the router to embed the sensor application. VLAN and physical ports configuration will allow OT traffic to be copied and communication with the Cisco Cyber Vision Center to be established.

The communication between the Cisco Cyber Vision Center and the sensor is represented in black on the schema. Mirrored OT traffic is represented in yellow.

Any port of the router can be used for the communication with the Center.

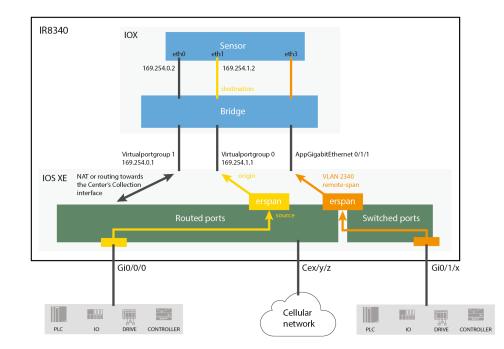

Figure 1: Cisco IR8340 Integrated Services Router Rugged:

The sensor can be installed on the Cisco IR8340 with different disk configurations: on a SSD, or on the flash if there is no SSD.

SD card is not supported and will be ignored.

In case the sensor management extension is used and if a SSD is detected, Cisco Cyber Vision will be automatically deployed on it. If there is none, the application will be installed on the flash memory.

For other deployment modes (IOx Local Manager or CLI), the procedures describe how the installation is done for both cases.

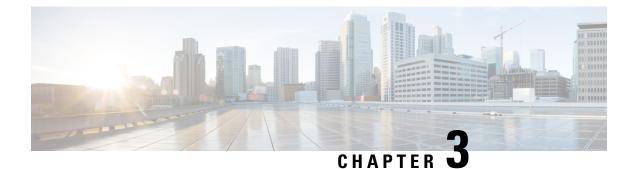

# **Requirements**

• Requirements, on page 5

# **Requirements**

The Cisco IR8340 needs to be configured with access to the CLI (ssh or console port). An access to the IOx Local Manager could be necessary depending on the installation procedure chosen.

To be able to use the Cisco Cyber Vision sensor management extension, it has to be deployed on the Center and an IP address reachable by the Center Collection interface must be set on the device.

In case of manual installation (IOx Local Manager or CLI), the Cisco Cyber Vision Sensor application must be collected from Cisco.com, i.e.

CiscoCyberVision-IOx-Active-Discovery-x86-64-<VERSION>.tar

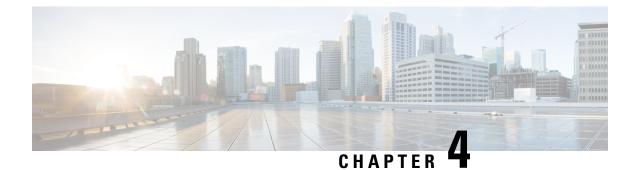

# Hardware front view

• Hardware front view, on page 7

# Hardware front view

Cisco IR8340 Integrated Services Router Rugged:

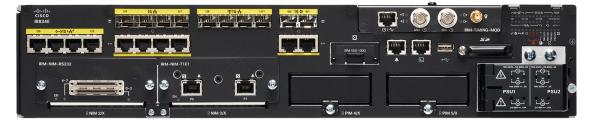

For more information, refer to the Hardware Installation Guide available in cisco.com.

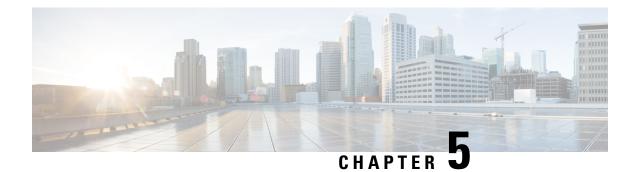

# **Initial configuration**

To install Cisco Cyber Vision on the Cisco IR8340, you must perform the Initial configuration which steps are described in this section.

- Check the software version, on page 9
- Check date and time, on page 9
- Enable IOx, on page 10
- Setup ERSPAN, on page 11
- Setup NAT, on page 13

### Check the software version

• Check the software version using the following command in the router's CLI:

Show version

The displayed version must be 17.8.1 or higher to be compatible with the Cisco Cyber Vision Sensor Application.

If the version is lower, you must update the router firmware. To do so, go to cisco.com and refer to the Cisco IR8340's documentation.

### Check date and time

The internal clock of the router must be synchronized and configured properly.

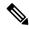

- **Note** The Cisco Cyber Vision IOx sensor application gets the time from the host. Therefore, it is critical that the host synchronizes its time with the Center or a valid NTP server. If the time difference is large (hours or more), the user should adjust the Cisco IR8340 time using the CLI or the WebUI so it is close to the reference time. If not, the synchronization may take many update cycles.
  - 1. Check the date and time using the following command:

Show clock

2.

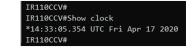

If needed, adjust to the UTC time using the following command:

clock set [hh:mm:ss] [month] [day] [year]

Or in the WebUI, navigate to Monitoring > Time.

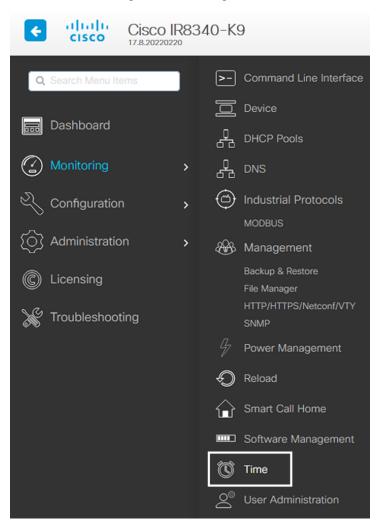

### **Enable IOx**

Before installing the Cisco Cyber Vision sensor on the Cisco IR8340, you must enable IOx.

#### Procedure

**Step 1** Enable IOx using the following command.

```
configure terminal
iox
```

**Step 2** Check that the CAF and IOxman services are running using the following command.

```
exit
show iox
IR8340#
IR8340#
IR8340#sh iox
IOx Infrastructure Summary:
IOx service (CAF)
                                 : Running
IOx service (HA)
                                   Not Supported
IOx service (IOxman)
                                   Running
IOx service (Sec storage)
                                   Running
Libvirtd 5.5.0
                                   Running
Dockerd v19.03.13-ce
                                   Running
IR8340#
```

### Setup ERSPAN

In order to receive traffic in the Cisco Cyber Vision IOx application, the application:

- must be connected to a VirtualPortGroup and the Appgigabit interface,
- must have the correct IP address assigned (do not use the same IP subnet for the VPG interface and the VLAN interface),
- must have one or two monitor sessions created:
  - one to capture traffic on routed ports,
  - and a different one to capture traffic on switched ports.

### Setup ERSPAN for routed ports

#### Procedure

**Step 1** Connect the application to a VirtualPortGroup and set an IP address using the following commands:

```
Configure terminal
ip routing
interface virtualportgroup 0
```

```
ip address 169.254.1.1 255.255.255.252 exit
```

**Step 2** Create the monitor session using the following commands. The monitor session number must be 5 or higher.

```
monitor session 5 type erspan-source
source interface Gi0/0/0
no shutdown
destination
erspan-id 1
mtu 1464
ip address 169.254.1.2
origin ip address 169.254.1.1
end
```

### **Setup ERSPAN for switched ports**

#### Procedure

**Step 1** Configure a VLAN for traffic mirroring using the following commands. The VLAN number must be between 2340 and 2349.

```
configure terminal
vlan 2340
exit
int vlan 2340
ip address 169.254.2.1 255.255.255.252
no shutdown
exit
```

**Step 2** Configure the AppGigabitEthernet port which will enable the communication to the IOx virtual application.

```
interface AppGigabitEthernet 0/1/1
switchport mode trunk
exit
```

Step 3 Configure the SPAN session and add to the session the interfaces to monitor. The monitor session number must be between 1 and 4.

```
monitor session 1 type erspan-source
source interface Gi0/1/0 - 10 both
no shutdown
destination
erspan-id 2
mtu 9000
ip address 169.254.2.2
origin ip address 169.254.2.1
exit
exit
```

L

### Setup NAT

You must add NAT rules so that the container can reach the outside. This will be on a different virtual port group from the ERSPAN to separate the traffic.

#### Procedure

**Step 1** Type the following commands to achieve this configuration.

```
Configure terminal

interface GigabitEthernet 0/0/0

ip nat outside

media-type rj45

exit

interface VirtualPortGroup 1

ip address 169.254.0.1 255.255.252

ip nat inside

exit

ip nat inside source list NAT_ACL interface GigabitEthernet 0/0/0 overload

ip access-list standard NAT_ACL

10 permit 169.254.0.0 0.0.0.3

exit
```

```
IR110CCV#
IR110CCV#Configure terminal
Enter configuration commands, one per line. End with CNTL/Z.
IR110CCV(config)#interface GigabitEthernet 0/0/0
IR110CCV(config-if)#ip nat outside
IR110CCV(config-if)#media-type rj45
IR110CCV(config-if)#exit
IR110CCV(config)#interface VirtualPortGroup 1
IR110CCV(config-if)#ip address 169.254.0.1 255.255.255.252
IR110CCV(config-if)#ip nat inside
IR110CCV(config-if)#exit
IR110CCV(config)#ip nat inside source list NAT_ACL interface GigabitEthernet 0/0/0 overload
IR110CCV(config)#ip access-list standard NAT_ACL
IR110CCV(config-std-nacl)#10 permit 169.254.0.0 0.0.0.3
IR110CCV(config-std-nacl)#exit
IR110CCV(config)#
```

**Step 2** Save the configuration.

exit write mem

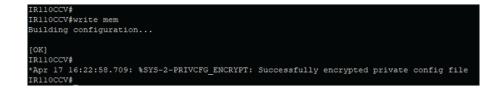

#### What to do next

Proceed with one of the following procedures:

- Procedure with the Cisco Cyber Vision sensor management extension, on page 15
- Procedure with the Local Manager, on page 23
- Procedure with the CLI, on page 39

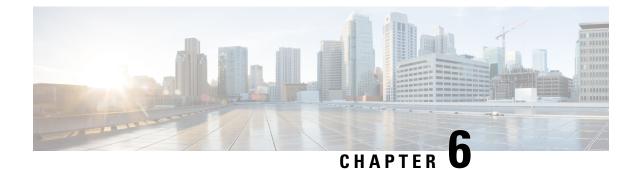

# **Procedure with the Cisco Cyber Vision sensor management extension**

After the Initial configuration, proceed to the steps described in this section.

- Install the sensor management extension, on page 15
- Create a sensor, on page 17
- Configure the sensor, on page 18

### Install the sensor management extension

To install the Sensor Management extension, you must:

#### Procedure

- **Step 1** Retrieve the extension file (i.e. CiscoCyberVision-sensor-management-<version>.ext) from cisco.com.
- **Step 2** Access the Extensions administration page in Cisco Cyber Vision.
- **Step 3** Import the extension file.

| .1 1.1 1.<br>c1sco |                     |                                                                                                    |                          | <u>~</u> 8                    |
|--------------------|---------------------|----------------------------------------------------------------------------------------------------|--------------------------|-------------------------------|
| Ø                  |                     | Fxtensions                                                                                             |                          |                               |
| ₽                  | a₀ Abi ~            | From this page, you can manage Cyber Vision Exten                                                      | sions. Extensions are on | ional add-ons to Cyber Vision |
| Ħ                  | ₽ License           | Center which provide more features, such as the ma<br>engines, or integrations with external services. |                          |                               |
| C                  | 糸 External Authen ヾ | Installed extensions                                                                                   |                          |                               |
| ۹                  | ⊘ Snort             | Name                                                                                                   | Version                  | Actions                       |
| ۲                  | ② Risk score        | Cyber Vision sensor management                                                                         | 4.1.0                    | C Update Remove               |
|                    | ≪ Integrations ~    | Install a new extension                                                                                |                          |                               |
|                    | 器 Extensions        | 1 Import extension file                                                                                |                          |                               |

Once the sensor management extension is installed, you will find a new management job under the sensor administration menu (Management jobs), and the Install via extension button will be enabled in the Sensor Explorer page.

### **Management** jobs

As some deployment tasks on sensors can take several minutes, this page shows the jobs execution status and advancement for each sensor deployed with the sensor management extension.

This page is only visible when the sensor management extension is installed in Cisco Cyber Vision.

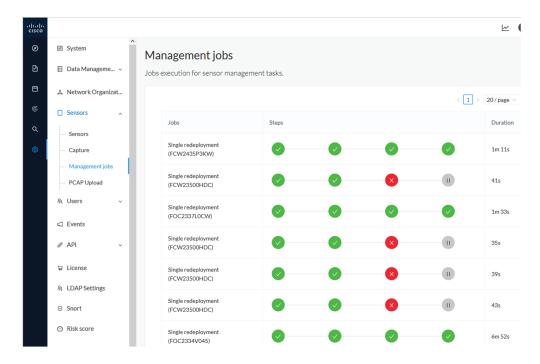

You will find the following jobs:

· Single deployment

This job is launched when clicking the Deploy Cisco device button in the sensor administration page, that is when a new IOx sensor is deployed.

Single redeployment

This job is launched when clicking the Reconfigure Redeploy button in the sensor administration page, that is when deploying on a sensor that has already been deployed. This option is used for example to change the sensor's parameters like enabling active discovery.

• Single removal

This job is launched when clicking the Remove button from the sensor administration page.

• Update all devices

This job is launched when clicking the Update Cisco devices button from the sensor administration page. A unique job is created for all managed sensors that are being updated.

If a job fails, you can click on the error icon to view detailed logs.

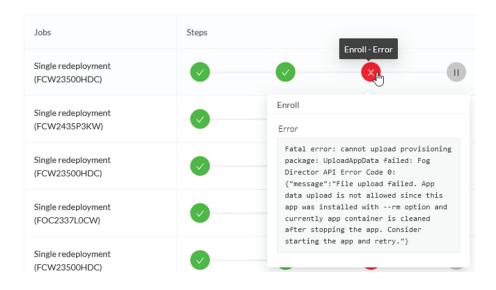

### **Create a sensor**

#### Procedure

Step 1 In Cisco Cyber Vision, navigate to Admin > Sensors > Sensor Explorer and click Install sensor, then Install via extension.

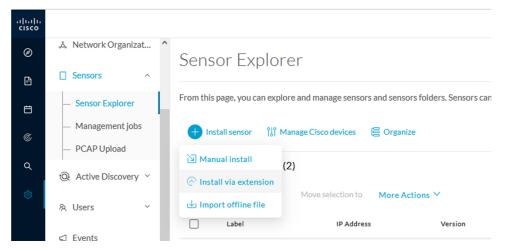

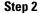

Fill the requested fields so Cisco Cyber Vision can reach the device:

• IP address: admin address of the device.

- Port: management port (443).
- Login: user with the admin rights of the device.
- Password: password of the admin user.
- Capture Mode: Optionally, select a capture mode.

| Please fill the fields below to enable Cisco Cyber                                                | Vision to reach your device. |  |
|---------------------------------------------------------------------------------------------------|------------------------------|--|
| IP address*                                                                                       | Port*                        |  |
| 192.168.49.20                                                                                     | 443                          |  |
|                                                                                                   | For example 443 or 8443      |  |
| Center collection IP                                                                              |                              |  |
|                                                                                                   |                              |  |
| leave blank to use current collection IP                                                          |                              |  |
|                                                                                                   |                              |  |
|                                                                                                   |                              |  |
| Credentials                                                                                       |                              |  |
|                                                                                                   |                              |  |
| Login*                                                                                            |                              |  |
| admin                                                                                             |                              |  |
| Password*                                                                                         |                              |  |
| •••••                                                                                             |                              |  |
|                                                                                                   |                              |  |
|                                                                                                   |                              |  |
| Capture mode                                                                                      |                              |  |
|                                                                                                   |                              |  |
| <ul> <li>Optimal (default): analyze the most relev</li> <li>All: analyze all the flows</li> </ul> | ant nows                     |  |
| All: analyze all the nows     Industrial only: analyze industrial flows                           |                              |  |
|                                                                                                   |                              |  |

Step 3 Click Connect.

The Center will join the device and the second parameter list will be displayed. For this step to succeed, the device needs to be reachable by the Center on its eth1 connection.

# **Configure the sensor**

If the Center can join the device, the following form appears:

Install via extension

#### Configure Cyber Vision IOx sensor app

The device requires additional parameters. Some parameters have been pre-filled. Please complete the remaining fields.

#### Cisco device: IR8340-K9

| Capture IP address*        | Capture prefix length*       |
|----------------------------|------------------------------|
| 169.254.1.2                | 30                           |
|                            | Like 24, 16 or 8             |
| Extra capture IP address*  | Extra capture prefix length* |
| 169.254.2.2                | 30                           |
|                            | Like 24, 16 or 8             |
| Extra capture VLAN number* | Collection IP address*       |
| 2340                       | 169.254.0.2                  |
|                            |                              |
| Collection prefix length*  | Collection gateway*          |
| 30                         | 169.254.0.1                  |
| Like 24, 16 or 8           |                              |

Next

While some parameters are filled automatically, you can still change them if necessary.

#### Procedure

**Step 1** Fill the following parameters for the Collection interface:

- a. Capture interface: traffic capture from routed ports
  - · Capture IP address: IP address destination of the monitor session in the sensor
  - · Capture prefix length: mask of the capture IP address
- b. Extra capture interface: traffic capture from switched ports
  - Extra capture IP address
  - Extra capture prefix length
  - Extra capture VLAN number
- c. Collection interface: capture traffic to the Center
  - · Collection IP address: IP address of the sensor in the device
  - · Collection prefix length: mask of the Collection IP address
  - Collection gateway: IP address of the interface VirtualPortGroup 1

#### Step 2 Click Next.

#### **Step 3** Active Discovery:

If you want to enable Active Discovery on the sensor, select Passive and Active Discovery.

You can:

• use the sensor Collection interface by selecting it:

| Install via extension                                                                                                    |                                       |  |  |  |  |  |
|----------------------------------------------------------------------------------------------------|---------------------------------------|--|--|--|--|--|
| Configure Active Discovery<br>lease select an application type. If you want to enable Active Discovery on the application, select "Passive and Active<br>biscovery". You will have to add some network interfaces parameters. |                                       |  |  |  |  |  |
| O Passive only                                                                                                    |                                       |  |  |  |  |  |
| Passive and Active Discovery                                                                                                    |                                       |  |  |  |  |  |
| Add Active Discovery configuration                                                                                                    | Network interfaces                    |  |  |  |  |  |
| Use collection interface                                                                                                    | • 192.168.49.21/24 VLAN#1 (collection |  |  |  |  |  |
| + New network interface                                                                                                    | interface)                            |  |  |  |  |  |

- add new network interfaces filling the following parameters to set dedicated network interfaces and clicking Add.
  - IP address
  - Prefix length
  - VLAN number

| Add Active Discovery configuration               | Network interfaces                   |
|--------------------------------------------------|--------------------------------------|
| Use collection interface                         | • 192.168.50.21/24 VLAN#50<br>delete |
| IP address*                                      |                                      |
| 192.168.51.22                                    |                                      |
| IP address interface used to do Active Discovery |                                      |
| Prefix length*                                   |                                      |
| 24<br>Like 24, 16 or 8                           |                                      |
| VLAN number*                                     |                                      |
| 51                                               |                                      |
| Use 1 by default                                 |                                      |
| Add Cancel                                       |                                      |
|                                                  | Back Deploy                          |

#### Step 4 Click Deploy.

The Center starts deploying the sensor application on the target equipment. This can take a few minutes. You can go to the Management jobs page to check the deployment advancements.

| ø | M System                                                 | Management jobs                             |     |  |  |  |
|---|----------------------------------------------------------|---------------------------------------------|-----|--|--|--|
| Ē | 🗐 Data Manageme 🗡                                        | Jobs execution for sensor management tasks. |     |  |  |  |
| Ħ | & Network Organizat                                      |                                             | <1> |  |  |  |
| ¢ | Sensors ^                                                | Jobs Steps                                  |     |  |  |  |
| م | <ul> <li>Sensor Explorer</li> </ul>                      |                                             |     |  |  |  |
|   | <ul> <li>Management jobs</li> <li>PCAP Upload</li> </ul> | Single<br>deployment<br>(FCW2445P6X5)       | 0   |  |  |  |

Once the deployment is finished, a new sensor appears in the sensors list of the Sensor Explorer page.

The sensor's status will eventually turn to Connected.

 FCW2445P6X5
 192.168.49.21
 4.10+202202151440
 Connected
 Pending data
 Enabled
 4 days

If the Active Discovery has been enabled and set -that is if the **Passive and Active Discovery** option was selected during the IOX App sensor configuration- the sensor is displayed as below with Active Discovery's status as Enabled.

| Label         | IP Address    | Version            | Location | Health status 🕠 🍷 | Processing status 🕦 | Active Discovery | Uptime |
|---------------|---------------|--------------------|----------|-------------------|---------------------|------------------|--------|
| •             |               |                    | 0101     | Descended 1       | Descended 1         |                  | 10.0   |
| •             |               |                    | *****    |                   |                     |                  | 10.0   |
| □ FCW2445P6X5 | 192.168.49.21 | 4.1.0+202202151440 |          | Connected         | Pending data        | Enabled          | 4 days |

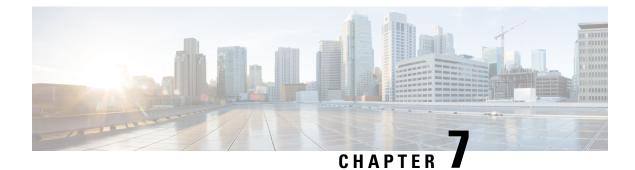

# **Procedure with the Local Manager**

After the Initial configuration, proceed to the steps described in this section.

- Access the IOx Local Manager, on page 23
- Install the sensor virtual application, on page 26
- Configure the sensor virtual application, on page 27
- Generate the provisioning package, on page 34
- Import the provisioning package, on page 37

### **Access the IOx Local Manager**

- 1. Open a browser and navigate to the IP address you configured on the interface you are connected to.
- 2. Log in using the Cisco IR8340 admin user account and password.

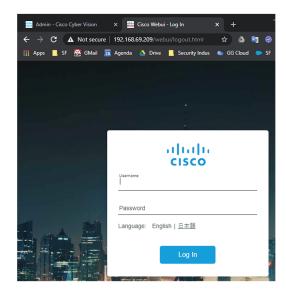

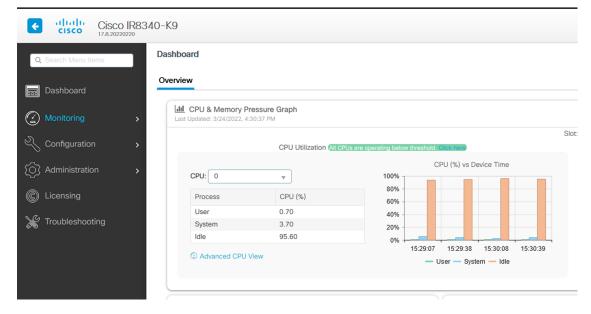

3. Once logged into the Local Manager, navigate to Configuration > Services > IOx.

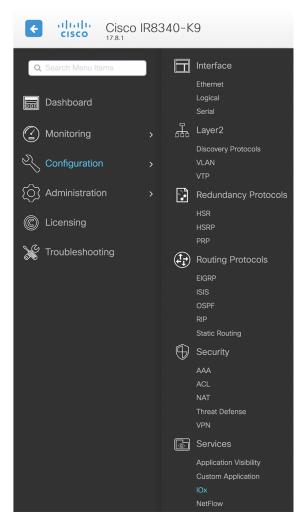

4. Log in using the user account and password.

| For best results use a supported browser •                                                                                                    |                 |
|----------------------------------------------------------------------------------------------------|-----------------|
| © 2020 Cisco Systems, Inc. Cisco, Cisco Systems and Cisco logo are registered trademarks of Cisco Systems, Inc. and/or its affiliates in the U.S. and certain other countries. | uluulu<br>cisco |

# Install the sensor virtual application

Once logged in, the following menu appears:

| cisco Cisco I | <b>Systems</b><br>Ox Local Manager |             |                   |                     |
|---------------|------------------------------------|-------------|-------------------|---------------------|
| Applications  | Docker Layers                      | System Info | System Setting    | System Troubleshoot |
|               |                                    |             |                   |                     |
|               |                                    |             |                   |                     |
|               |                                    |             |                   |                     |
|               |                                    | • Add New   | ${old C}$ Refresh |                     |
|               |                                    |             |                   |                     |
|               |                                    |             |                   |                     |
|               |                                    |             |                   |                     |

- 1. Click Add New.
- 2. Add an Application id name (e.g. CCVSensor).
- 3. Select the application archive file

(i.e. "CiscoCyberVision-IOx-x86-64-<version>.tar").

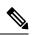

Note If you aim to install a sensor with Active Discovery, select the required application archive file

(i.e. "CiscoCyberVision-IOx-Active-Discovery-x86-64-<version>.tar").

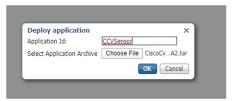

The installation takes a few minutes.

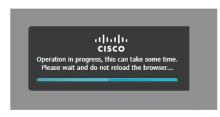

When the application is installed, the following message is displayed and the sensor application appears:

|                    | Successfully Deployed.             | ОК            |                  |                |           |            |
|--------------------|------------------------------------|---------------|------------------|----------------|-----------|------------|
| cisco S<br>Cisco I | <b>Systems</b><br>Dx Local Manager |               |                  |                |           |            |
| Applications       | Remote Docker Workflow             | Docker Layers | System Info      | System Setting | System Ti | oubleshoot |
|                    |                                    |               |                  |                |           |            |
| sensor             |                                    | DEPLO         | YED              |                |           |            |
| Cisco Cyber Vision | n sensor for x86-64                |               |                  |                |           |            |
| TYPE<br>docker     | VERSION<br>4.1.0+202203111440      |               | COFILE<br>custom |                |           |            |
| Memory *           |                                    | 100.          | 0%               |                | Add New   | C Refresh  |
| CPU *              |                                    | 100.          | 0%               |                |           |            |
| ✓ Activa           | te 🔷 Upgrade                       | 💼 Delete      |                  |                |           |            |

# **Configure the sensor virtual application**

#### Procedure

**Step 1** Click **Activate** to launch the configuration of the sensor application.

| CISCO Cisco IC               | Dx Local Manager<br>Remote Docker Workflow | Docker Layers | System Info | System Setting | System T | roubleshoot |
|------------------------------|--------------------------------------------|---------------|-------------|----------------|----------|-------------|
| concor                       |                                            | DEPL          |             |                |          |             |
| Sensor<br>Cisco Cyber Vision | sensor for x86-64                          | DEPL          |             |                |          |             |
| TYPE<br>docker               | VERSION<br>4.1.0+202203111440              | P             | ROFILE      |                |          |             |
| Memory *                     |                                            | 100           | .0%         |                | Add New  | 🕻 Refresh   |
| CPU *                        |                                            | 100           | .0%         |                |          |             |
| ✓ Activat                    | te 🔷 Upgrade                               | 💼 Delete      | 1           |                |          |             |

- **Step 2** Deploy the Resource Profile menu and set the disk size. The procedure differs whether the device has a SSD or not:
  - If the device has a SSD, set the necessary disk size. It should be at least 4GB.

| Resources                 |                |                            |                |                       |                                       |       |
|---------------------------|----------------|----------------------------|----------------|-----------------------|---------------------------------------|-------|
| Resource Pro              | ofile          |                            |                |                       |                                       |       |
| Profile                   | exclusive      | ~                          |                |                       |                                       |       |
| CPU                       | 3465           | () ct                      | ou-units 🔵 %   |                       |                                       |       |
| Memory                    | 4096           | MB                         |                |                       |                                       |       |
| Disk                      | 8192           | МВ                         |                |                       |                                       |       |
| Total CPU (cpu-<br>units) | 3465<br>(100%) | Avail. CPU (cpu-<br>units) | 3465<br>(100%) | Avail. Memory<br>(MB) | 4096 <mark>Avail. Disk</mark><br>(MB) | 11808 |

• If the device has no SSD, set the disk size to 128MB, then deploy the Advanced Settings menu and configure tmpfs by filling the docker options text area with:

--tmpfs /tmp:rw,size=512m

| Resource P                   | rofile              |                         |           |                |                          |                          |          |
|------------------------------|---------------------|-------------------------|-----------|----------------|--------------------------|--------------------------|----------|
| Profile                      | exclusive           | ~                       |           |                |                          |                          |          |
| CPU                          | 3465                |                         | 💿 сри     | ı-units 🔵 %    |                          |                          |          |
| Memory                       | 4096                |                         | MB        |                |                          |                          |          |
| Disk                         | 128                 |                         | ] МВ      |                |                          |                          |          |
| Total CPU (cpu<br>units)     | J- 3465<br>(100%)   | Avail. CPU (c<br>units) | pu-       | 3465<br>(100%) | Avail. Memory<br>(MB)    | 4096 Avail. Disk<br>(MB) | 1372     |
| <ul> <li>Advanced</li> </ul> | Settings            |                         |           |                |                          |                          |          |
| Specify "docker              | run" options to be  | used while spawn        | ing the ( | container. The | se will override activat | tion settings above.     |          |
| Docker<br>Options:           | -tmpfs /tmp:rw,size | =512m                   |           |                |                          |                          | <b>~</b> |

Auto delete container instance

**Step 3** Bind the eth0, eth1 and eth3 interfaces in the container to an interface on the host in the Network Configuration menu.

#### eth0:

a) Click edit in the eth0 line.

| Name | Network Config | Description | Action |
|------|----------------|-------------|--------|
| eth0 | VPG0           | none        | edit   |
| eth1 | Not Configured | none        | edit   |
| eth3 | Not Configured | none        | edit   |

b) Select the **VPG1** interface.

| <ul> <li>Network Configura</li> </ul>                                                                                                    | ation          |             |        |  |
|----------------------------------------------------------------------------------------------------|----------------|-------------|--------|--|
| Name                                                                                                    | Network Config | Description | Action |  |
| eth0                                                                                                    | VPG0           | none        | edit   |  |
| eth1                                                                                                    | Not Configured | none        | edit   |  |
| eth3                                                                                                    | Not Configured | none        | edit   |  |
| vPG0       VirtualPortGroup via intsvc0         vVPG1       VirtualPortGroup via intsvc1         Description (optional):       mgmt-bridge300       L2br AppGigEth Port 1 - bridge         mgmt-bridge-v2340       Dynamic vlan 2340 - bridge |                |             |        |  |
| ✓ OK X Can                                                                                                    | cel            |             |        |  |

c) Click Interface Setting.

| <ul> <li>Network Configura</li> </ul> | ation                |                           |         |
|---------------------------------------|----------------------|---------------------------|---------|
| Name                                  | Network Config       | Description               | Action  |
| eth0                                  | VPG0                 | none                      | edit    |
| eth1                                  | Not Configured       | none                      | edit    |
| eth3                                  | Not Configured       | none                      | edit    |
| eth0<br>Description (optional):       | VPG1 VirtualPortGrou | p via intsv v Interface S | Setting |
| ✓ OK X Can                            | cel                  |                           |         |

The Interface Setting window pops up.

- d) Apply the following configurations:
  - Set IPv4 as Static.
  - IP/Mask: 169.254.0.2 / 30
  - Default gateway: 169.254.0.1
  - Disable IPv6.

| Interface Set              | ting        |             |          | × |
|----------------------------|-------------|-------------|----------|---|
|                            | I           | Pv4 Setting |          |   |
| <ul> <li>Static</li> </ul> | O Dynamic   | ○ Disable   |          |   |
| IP/Mask                    | 169.254.0.2 | ] / 30      | ]        |   |
| DNS                        |             | ]           |          |   |
| Default<br>Gateway<br>IP   | 169.254.0.1 | ]           |          |   |
|                            | I           | Pv6 Setting |          |   |
| )<br>Static                | O Dynamic   | 💽 Disable   |          |   |
|                            |             |             | OK Cance | : |

e) Click **OK** to save the interface settings.

You're back to the Network Configuration menu.

I

| <ul> <li>Network Configuration</li> </ul>                                        | ation          |             |        |  |  |  |
|----------------------------------------------------------------------------------|----------------|-------------|--------|--|--|--|
| Name                                                                             | Network Config | Description | Action |  |  |  |
| eth0                                                                             | VPG0           | none        | edit   |  |  |  |
| eth1                                                                             | Not Configured | none        | edit   |  |  |  |
| eth3                                                                             | Not Configured | none        | edit   |  |  |  |
| eth0 VPG1 VirtualPortGroup via intsv ~ Interface Setting Description (optional): |                |             |        |  |  |  |
| ✓ OK 🛛 🗶 Car                                                                     | ncel           |             |        |  |  |  |

f) Click **OK** to save the network configurations.

A popup that confirms changes appears.

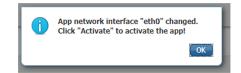

g) Click OK.

#### Step 4 eth1:

- a) Click edit in the eth1 line.
- b) Select mgmt-bridge300.

| Name | Network Config | Description | Action |
|------|----------------|-------------|--------|
| eth0 | VPG0           | none        | edit   |
| eth1 | Not Configured | none        | edit   |
| eth3 | Not Configured | none        | edit   |

| eth1                    | mgmt-bridge300 | L2br AppGigEtr ~ | Interface Set |
|-------------------------|----------------|------------------|---------------|
| Description (optional): |                |                  |               |

✓ OK X Cancel

- c) Click Interface setting.
- d) Apply the following configurations:
  - Set IPv4 as Static.
  - IP/Mask: 169.254.2.2 / 30
  - Set IPv6 as **Dynamic**.
  - Vlan ID: VLAN in the Cisco IR8340 dedicated to traffic mirroring for the switched ports (e.g. 2340).
  - Set Mirror mode as Enabled.

|                            |                             | IPv4 Setting |  |
|----------------------------|-----------------------------|--------------|--|
|                            |                             | IPv4 Setting |  |
| <ul> <li>Static</li> </ul> | O Dynamic                   | ○ Disable    |  |
| IP/Mask                    | 169.254.2.2 / 30            |              |  |
| DNS                        |                             |              |  |
| Default Gateway IP         |                             |              |  |
| IPv6 Setting               |                             |              |  |
| ◯ Static                   | <ul> <li>Dynamic</li> </ul> | ◯ Disable    |  |
|                            |                             | Vian ID      |  |
| Vlan ID                    | 2340                        |              |  |
|                            |                             | Mirror Mode  |  |
| Mirror Mode                | ✓ Enabled                   |              |  |
|                            |                             |              |  |

e) Click **OK**, and click **OK** again when you're back to the Network Configuration menu to save the interface settings.

#### Step 5 eth3:

- a) Apply the following configurations to eth3:
  - Select the VPG0 interface.

| Name         Network Config         Description         Actio           eth0         VPG0         none         edit           eth1         mgmt-bridge300         none         edit |
|----------------------------------------------------------------------------------------------------|
|                                                                                                    |
| eth1 mgmt-bridge300 none edit                                                                                                    |
|                                                                                                    |
| eth3 Not Configured none edit                                                                                                    |

- Set IPv4 as Static.
- IP/Mask: 169.254.1.2/30.
- Set IPv6 as Dynamic.
- Leave the DNS and default gateway IP fields blank.

|                            |                             | IPv4 Setting |  |
|----------------------------|-----------------------------|--------------|--|
| <ul> <li>Static</li> </ul> | O Dynamic                   | ○ Disable    |  |
| IP/Mask                    | 169.254.1.2 / 3             | D            |  |
| DNS                        |                             |              |  |
| Default Gateway<br>IP      |                             |              |  |
|                            |                             | IPv6 Setting |  |
| ◯ Static                   | <ul> <li>Dynamic</li> </ul> | ○ Disable    |  |

b) Click **OK**, and click **OK** again when you're back to the Network Configuration menu to save the interface settings.

| ▼ Network Configuration |                |             |        |  |  |
|-------------------------|----------------|-------------|--------|--|--|
| Name                    | Network Config | Description | Action |  |  |
| eth0                    | VPG1           | none        | edit   |  |  |
| eth1                    | mgmt-bridge300 | none        | edit   |  |  |
| eth3                    | VPG0           | none        | edit   |  |  |

• Add App Network Interface

- **Step 6** If installing a sensor with **Active Discovery**, an additional eth2 interface appears in the Network Configuration menu. To configure this interface:
  - Bind eth2 with mgmt-bridge300.
  - Make sure IPv4 and IPv6 are set to Dynamic.

#### **Step 7** Click the **Activate App** button.

The operation takes several seconds.

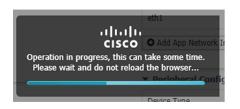

**Step 8** Go to the Applications menu to see the application's status.

The application is activated and needs to be started.

| Cisco Systems<br>Cisco IOx Local Manager |                               |               |        |  |  |  |
|------------------------------------------|-------------------------------|---------------|--------|--|--|--|
| Applications                             | Remote Docker Workflow        | Docker Layers | System |  |  |  |
|                                          |                               |               |        |  |  |  |
| sensor                                   |                               | ACTIVATE      | D      |  |  |  |
| Cisco Cyber Vision                       | sensor for x86-64             |               |        |  |  |  |
| TYPE<br>docker                           | VERSION<br>4.1.0+202203111440 | PROF<br>exclu |        |  |  |  |
| Memory *                                 |                               | 100.0%        | /o     |  |  |  |
| CPU *                                    |                               | 100.0%        | /o     |  |  |  |
| ► Start                                  | Ø Deactivate                  | 🌣 Manage      |        |  |  |  |

#### **Step 9** Click the **Start** button.

The operation takes several seconds.

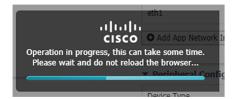

The applications' status changes to RUNNING.

# Generate the provisioning package

1. In Cisco Cyber Vision, navigate to Admin > Sensors > Sensor Explorer and click Install sensor, then Manual install.

L

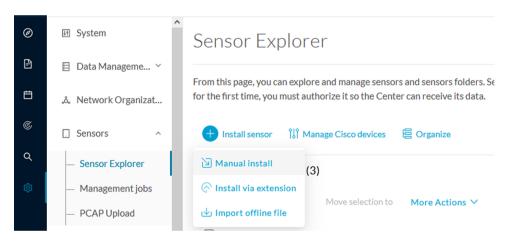

The manual install wizard appears.

2. Select Cisco IOx Application and click Next.

| Ø  | Manual install                                                                                                    |
|----|----------------------------------------------------------------------------------------------------|
| Ē  |                                                                                                    |
| Ë  | Select hardware model                                                                                                    |
| ¢  | The manual installation is provided to deploy Cisco IOx Sensor, Cisco IC3000 Industrial Compute<br>Gateway and Sentryo sensors. Please select an hardware below to start configuration. |
| ۹  | ◯                                                                                                    |
| \$ | O                                                                                                    |
|    | ◯                                                                                                    |
|    | 🔿 📼 Sentryo SENSOR5                                                                                                    |
|    | 🔘 📼 Sentryo SENSOR7                                                                                                    |
| >  | Exit Next                                                                                                    |

- 3. Fill the fields to configure the sensor provisioning package:
  - The serial number of the hardware.
  - Center IP: leave blank.
  - Gateway: add if necessary.
  - Optionally, select a capture mode.
  - Optionally, select RSPAN (only with Catalyst 9x00 and if using ERSPAN is not possible).

#### Configure provisioning package

Please fill in the fields below to add configuration to the provisioning package to install.

| Sensor Application                                            |                                                                             |  |  |  |  |  |
|---------------------------------------------------------------|-----------------------------------------------------------------------------|--|--|--|--|--|
| Serial number*                                                | Center collection IP                                                        |  |  |  |  |  |
|                                                               |                                                                             |  |  |  |  |  |
|                                                               | leave blank to use current collection IP                                    |  |  |  |  |  |
| Gateway                                                       |                                                                             |  |  |  |  |  |
|                                                               |                                                                             |  |  |  |  |  |
|                                                               |                                                                             |  |  |  |  |  |
| Capture mode                                                  |                                                                             |  |  |  |  |  |
| • Optimal (default): analyze the most relevant flows          |                                                                             |  |  |  |  |  |
| <ul> <li>All: analyze all the flows</li> </ul>                | in nows                                                                     |  |  |  |  |  |
| <ul> <li>Industrial only: analyze industrial flows</li> </ul> |                                                                             |  |  |  |  |  |
| <ul> <li>Custom: set your filter using a packet fi</li> </ul> |                                                                             |  |  |  |  |  |
|                                                               |                                                                             |  |  |  |  |  |
| Monitor session type                                          |                                                                             |  |  |  |  |  |
| <ul> <li>ERSPAN: recommended choice for all devi</li> </ul>   | ces                                                                         |  |  |  |  |  |
| O RSPAN: use it only with Catalyst 9X00 a                     | RSPAN: use it only with Catalyst 9X00 and when using ERSPAN is not possible |  |  |  |  |  |

- 4. Click Create sensor.
- 5. Click the link to download the provisioning package.

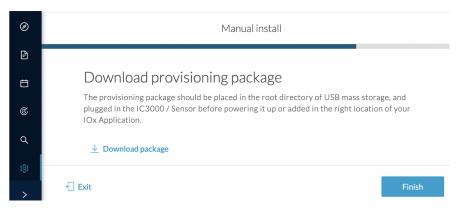

This will download the provisioning package which is a zip archive file with the following name structure: sbs-sensor-config-<serialnumber>.zip (e.g. "sbs-sensor-configFCW23500HDC.zip").

- 6. Click Finish.
- 7. A new entry for the sensor appears in the Sensor Explorer list.

The sensor status will switch from Disconnected to Connected.

| Label         | IP Address    | Version            | Location | Health status 🗊 🔻 | Processing status 🕕 | Active Discovery | Uptime |
|---------------|---------------|--------------------|----------|-------------------|---------------------|------------------|--------|
| •             |               |                    | 0128     | Descended 1       | Descended 1         |                  | 10.0   |
| •             |               |                    | *****    |                   |                     |                  | 10.00  |
| □ FCW2445P6X5 | 192.168.49.21 | 4.1.0+202202151440 |          | Connected         | Pending data        | Enabled          | 4 days |

# Import the provisioning package

1. In the Local Manager, in the IOx configuration menu, click Manage.

| Applications                    | Docker Layers      | System Info | System Setting       |
|---------------------------------|--------------------|-------------|----------------------|
|                                 |                    |             |                      |
| CCVSensor<br>Cisco Cyber Vision | sensor for aarch64 |             | RUNNING              |
| <b>TYPE</b><br>docker           |                    |             | PROFILE<br>exclusive |
| Memory *                        |                    |             | 100.0%               |
| CPU *                           |                    |             | 100.0%               |
| Stop                            | <b>‡</b> M         | anage 📠     |                      |

#### 2. Navigate to App-DataDir.

| Applications  | Docker Layers      | System Info        | System S      | etting   | Syst |
|---------------|--------------------|--------------------|---------------|----------|------|
| Resources     | App-info A         | pp-Config Ap       | p-DataDir     | Logs     |      |
| ▼ Resources   |                    |                    |               |          |      |
| ▼ Resource    | Profile            |                    |               |          |      |
| Profile:      | exclusive <b>T</b> |                    |               |          |      |
| CPU           | 1155               | cpu-u              | units         |          |      |
| Memory        | 862                | MB                 |               |          |      |
| Disk          | 128                | MB                 |               |          |      |
| Avail. CPU (d | pu-units) 1155 Ava | il. Memory (MB) 86 | 2 Avail. Disk | (MB) 319 |      |
|               |                    |                    |               |          |      |

3. Click Upload.

| cisco Cisco IO>   |               |            |             |         |                    |              |
|-------------------|---------------|------------|-------------|---------|--------------------|--------------|
| Applications      | Docker Layers | System Ir  | ifo System  | Setting | System Troubleshoo | ot CCVSensor |
| Resources         | App-info      | App-Config | App-DataDir | Logs    |                    |              |
| Current Location: | ./            |            |             |         |                    |              |
| Name              |               |            | Туре        |         | Size               |              |
| /                 |               |            |             |         |                    |              |
| O Upload          | A Home        |            |             |         |                    |              |

- **4.** Choose the provisioning package downloaded (i.e. "sbs-sensor-config-FCW23500HDC.zip"), and add the exact file name in the path field (i.e. "sbs-sensor-config-FCW23500HDC.zip").
- 5. Click OK.

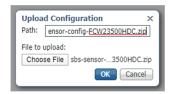

6. After a few seconds, the sensor appears as Connected in Cisco Cyber Vision.

| □ FCW2445P6X5 | 192.168.49.21 | 4.1.0+202202151440 | Connected | Pending data | Enabled | 4 days |
|---------------|---------------|--------------------|-----------|--------------|---------|--------|
|               |               |                    |           |              |         |        |

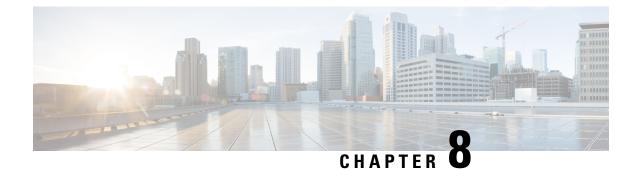

# **Procedure with the CLI**

After the Initial configuration, proceed to the steps described in this section.

- Configure the sensor application, on page 39
- Install the sensor application, on page 40
- Copy the sensor application's provisioning package, on page 41

## **Configure the sensor application**

## without SSD

Note In this section, "CCVSensor" is used as the appid.

## Procedure

**Step 1** Connect to the Cisco IR8340 through SSH or a console.

```
Step 2 Configure the application payload by typing the following commands:
```

```
enable
configure terminal
app-hosting appid CCVSensor
   app-vnic gateway0 virtualportgroup 1 guest-interface 0
    guest-ipaddress 169.254.0.2 netmask 255.255.255.252
   app-vnic gateway1 virtualportgroup 0 guest-interface 3
    guest-ipaddress 169.254.1.2 netmask 255.255.255.252
   app-vnic AppGigabitEthernet trunk
    vlan 2340 guest-interface 1
    guest-ipaddress 169.254.2.2 netmask 255.255.255.252
   app-default-gateway 169.254.0.1 guest-interface 0
   app-resource docker
   run-opts 1 "--tmpfs /tmp:rw,size=512m"
end
```

## with SSD

**Note** In this section, "CCVSensor" is used as the appid.

#### Procedure

**Step 1** Connect to he Cisco IR8340 through SSH or a console.

**Step 2** Configure the application payload by typing the following commands:

```
enable
configure terminal
app-hosting appid CCVSensor
  app-vnic gateway0 virtualportgroup 1 guest-interface 0
    guest-ipaddress 169.254.0.2 netmask 255.255.252
    app-vnic gateway1 virtualportgroup 0 guest-interface 3
      guest-ipaddress 169.254.1.2 netmask 255.255.255.252
    app-vnic AppGigabitEthernet trunk
      vlan 2340 guest-interface 1
      guest-ipaddress 169.254.2.2 netmask 255.255.255.252
    app-default-gateway 169.254.0.1 guest-interface 0
    app-resource docker
      run-opts 1
end
```

## Install the sensor application

The sensor package needs to be collected from cisco.com. The file has the following name structure:

CiscoCyberVision-IOx-x86-64-<version>.tar.

- **1.** Copy the package to a USB key or in the flash memory.
- 2. Type the following command on the Cisco IR8340's CLI:

```
app-hosting install appid CCVSensor package usbflash0:CiscoCyberVision-IOx-x86-64-4.1.0.tar
```

IR119CCV# IR110CCV#app-hosting install appid CCVSensor package usbflash0:CiscoCyberVision-IOx-aarch64-3.1.0-RC4.tar Installing package 'usbflash0:CiscoCyberVision-IOx-aarch64-3.1.0-RC4.tar' for 'CCVSensor'. Use 'show app-hosting list' f or progress. IR110CCV#

Note

Adjust "usbflash0:" in accordance with the sensor package's localization (USB port or flash memory).

Note Replace "CiscoCyberVision-IOx-x86-64-4.1.0.tar" with the right filename.

**3.** Check that the application is in DEPLOYED state:

show app-hosting list

| IR110CCV#<br>IR110CCV#show app-hosting list |          |
|---------------------------------------------|----------|
| App id                                      | State    |
|                                             |          |
| CCVSensor                                   | DEPLOYED |
| IR110CCV#                                   |          |

**4.** Activate the application using the following command:

```
app-hosting activate appid CCVSensor
```

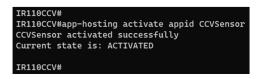

5. Start the application using the following command:

app-hosting start appid CCVSensor

IR110CCV#

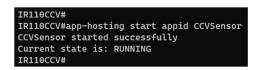

## Copy the sensor application's provisioning package

• Copy the provisioning package from the USB key to the application by typing the following command:

app-hosting data appid CCVSensor copy usbflash0:sbs-sensor-config-<serialnumber>.zip sbs-sensor-config-<serialnumber>.zip

TR110CCV#\$ data appid CCVSensor copy usbflash0:sbs-sensor-config-FCW23500HDC.zip sbs-sensor-config-FCW23500HDC.zip Successfully copied file /usbflash0/sbs-sensor-config-FCW23500HDC.zip to CCVSensor as sbs-sensor-config-FCW23500HDC.zip

The sensor will appear as Connected in Cisco Cyber Vision's Sensor Explorer page.

Connected Pending data

4 days

Enabled

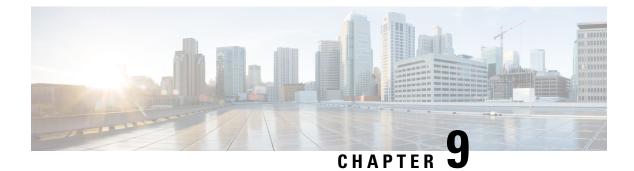

# Configuration

- Configure Active Discovery, on page 43
- Configure sensor configuration template, on page 45
- Set a capture mode, on page 50

# **Configure Active Discovery**

Once the sensor is connected, you can change the Active Discovery's network interface so it uses the Collection network interface instead, and add several network interfaces for the sensor to perform Active Discovery on several subnetworks at the same time.

#### Procedure

**Step 1** Click the sensor to configure and click the **Active Discovery** button on its right side panel.

| Sensor Explorer                                                                                                    | FCW2445P6X5 ×                                                                                                  |
|----------------------------------------------------------------------------------------------------|----------------------------------------------------------------------------------------------------|
| From this page, you can explore and manage sensors and sensors folders. Sensors can be remotely and see for the first time, you must authorize it so the Center can receive its data. | Serial Number: FCW2445P6X5<br>IP address: 192.168.49.21                                                        |
| 🕂 Install sensor 🛛 🕅 Manage Cisco devices 🛛 🗧 Organize                                                                                                    | Version: 4.1.0+202202151440<br>System date: Feb 24, 2022 4:13:06 PM<br>Deployment: Sensor Management Extension |
| Folders and sensors (3)                                                                                                    | Active Discovery: Enabled<br>Capture mode: All                                                                 |
| √ Filter 0 Selected Move selection to More Actions ✓                                                                                                    | System Health<br>Status: Connected                                                                             |
| Label IP Address Version Location Health status                                                                                                    | Processing status: Normally processing<br>Uptime: a day                                                        |
| C • 155.555 (Fig. 6)                                                                                                    | 🗠 Go to statistics                                                                                             |
|                                                                                                    | ● Start Recording                                                                                              |
| Connected                                                                                                    | 🗁 Move to                                                                                                    |
|                                                                                                    | Scapture mode                                                                                                  |
|                                                                                                    | O Uninstall                                                                                                    |

The Active Discovery configuration appears with the interface currently set.

# ACTIVE DISCOVERY CONFIGURATION From here you can configure Active Discovery Add Active Discovery configuration Network interfaces Use collection interface • 192.168.49.21/24 VLAN#1 (collection interface) New network interface • 192.168.49.21/24 VLAN#1 (collection interface)

**Step 2** Select Use collection interface for the Active Discovery to use the Collection network interface.

To add a network interface to Active Discovery for the sensor to perform active monitoring on another subnetwork:

**Step 3** Add a new network interface by clicking the corresponding button.

**Step 4** Fill the following parameters to set dedicated network interfaces:

- IP address
- Prefix length
- VLAN number

Step 5 Click Add.

|                                  | ACTIVE DISCOVERY CONFIGURATION     |     |
|----------------------------------|------------------------------------|-----|
| + New network interface          |                                    |     |
| IP address*                      |                                    |     |
| 192.168.52.24                    |                                    |     |
| IP address int<br>Prefix length* | erface used to do Active Discovery |     |
| 24                               |                                    |     |
| VLAN number*                     | Like 24, 16 or 8                   |     |
| 52                               |                                    |     |
|                                  | Use 1 by default                   |     |
| _                                |                                    |     |
|                                  | Add Cancel                         |     |
|                                  |                                    |     |
|                                  |                                    |     |
|                                  | Configur                           | e ( |

You can add as many network interfaces as needed.

**Step 6** When you are done, click **Configure**.

A message saying that the configuration has been applied successfully appears.

## **Configure sensor configuration template**

## Templates

This page allows you to create and set templates with protocol configurations and assign them to specific sensors.

Sensor templates contain protocol configurations which allow you:

- To enable or disable protocol DPI (Deep Packet Inspection) engines.
- To map UDP and TCP ports for each protocol's packet received by the sensor.

By enabling/disabling a protocol DPI engine you can decide which protocols will be analyzed.

Disabling a protocol DPI engine avoid false positives in Cisco Cyber Vision, that is when a protocol appears on the user interface when it's actually not the case because same UDP/TCP ports can be used by other non-standardized protocols.

Some protocols are disabled in the Default template because they are not commonly used or used in specific fields such as transportation. The Default template is applied on all compatible sensors.

As previously mentioned, UDP/TCP ports default configurations are mostly standardized, but conflicts still exist among field-specific protocols or with limited usage. Mapping UDP/TCP port numbers will allow packets to be sent to the correct DPI engine so they can be accurately analyzed and correctly represented in the user interface.

If the protocol's packet is sent to the wrong port, related information will end up in Security Insights/Flows with no tag.

A sensor can be associated with a single template only. Deployment of the template can fail:

- if the sensor is disconnected,
- if there is connection issues,
- if the sensor version is too old.

## **Create templates**

#### Procedure

Step 1In Cisco Cyber Vision, navigate to Admin > Sensors > Templates.Step 2Click Add sensor template.

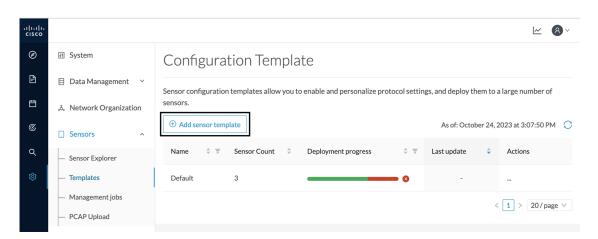

The Create sensor template window pops up.

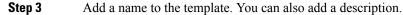

|                                | CREATE SENSOR TEMPLATE                    | ×           |
|--------------------------------|-------------------------------------------|-------------|
| 1 Basic information            | 2 Protocol configuration 3 Select sensors | 4 Summary   |
| * Name<br>OPCUA<br>Description |                                           | j           |
|                                |                                           | Cancel Next |

Step 4 Click Next.

The list of protocol DPI engines with their basic configurations appears.

|    | CREATE SENSOR TEMPLATE X |                          |                    |   |                          |  |  |
|----|--------------------------|--------------------------|--------------------|---|--------------------------|--|--|
| Ba | sic information          | 2 Protocol configuration | 3 Select sensors   |   | 4 Summar                 |  |  |
|    |                          |                          |                    | ۹ | Display modified<br>only |  |  |
|    | Protocol                 | Category 🌲               | Port Mapping       |   |                          |  |  |
|    | ARP                      | Network                  | N/A                |   |                          |  |  |
|    | Bacnet                   | BMS                      | N/A                |   |                          |  |  |
|    | BACnetVLC                | BMS                      | ∠ UDP 47808        |   |                          |  |  |
|    | BeckhoffAMS              | General                  | <u>∥</u> TCP 48898 |   |                          |  |  |
|    |                          |                          |                    |   |                          |  |  |
|    | BFD                      | General                  | <u>⊿</u> UDP 3734  |   |                          |  |  |

#### Step 5

In the search bar, type the protocol you want to configure.

In our example, we will add a port to the OPCUA default settings.

|                                                                         | CREATE SENSOR TEMPLATE X |                                        |  |  |  |  |  |
|-------------------------------------------------------------------------|--------------------------|----------------------------------------|--|--|--|--|--|
| Basic information — 2 Protocol configuration 3 Select sensors 4 Summary |                          |                                        |  |  |  |  |  |
| орс                                                                     |                          | C     Display modified     only        |  |  |  |  |  |
|                                                                         | Protocol 🗘               | Category                               |  |  |  |  |  |
|                                                                         | OPCUA                    | General 2 TCP 4840 TCP 51210 TCP 12403 |  |  |  |  |  |
|                                                                         |                          |                                        |  |  |  |  |  |
|                                                                         |                          |                                        |  |  |  |  |  |
|                                                                         |                          |                                        |  |  |  |  |  |
|                                                                         |                          | Previous Next                          |  |  |  |  |  |
|                                                                         |                          |                                        |  |  |  |  |  |

Step 6Under the Port Mapping column, click the pen button to edit its settings.The protocol's port mapping window pops up.

**Step 7** Write down the port number you want to add and hit enter.

| OPCUA Port Mapping                  | X                    | OPCUA Port Mapping                                           | Х  |
|-------------------------------------|----------------------|--------------------------------------------------------------|----|
| TCP 4840 × 51210 ×<br>12403 × 46798 | Use same for IPv6    | TCP 4840 × 51210 ×<br>12403 × 46798 ×<br>♥ Use same for IPv6 |    |
| UDP                                 | Use same for IPv6    | UDP Use same for IPv6                                        |    |
| Reset                               | to default Cancel OK | Reset to default Cancel                                      | ОК |

## Step 8 Click OK.

The port number is added to the protocol's default settings.

|                        | CREATE SENSOR TEMPLATE X |    |                                                                                                    |  |  |  |  |
|------------------------|--------------------------|----|----------------------------------------------------------------------------------------------------|--|--|--|--|
| <ul><li>✓ Ba</li></ul> | sic information          |    | 2 Protocol configuration 3 Select sensors 4 Summary                                                                                                    |  |  |  |  |
| орс                    |                          |    | Olyptic State State S |  |  |  |  |
|                        | Protocol                 | \$ | Category                                                                                                    |  |  |  |  |
|                        | OPCUA                    |    | General 🖉 TCP 4840 TCP 51210 TCP 12403 TCP 46798                                                                                                    |  |  |  |  |
|                        |                          |    |                                                                                                    |  |  |  |  |
|                        |                          |    |                                                                                                    |  |  |  |  |
|                        |                          |    |                                                                                                    |  |  |  |  |
|                        |                          |    |                                                                                                    |  |  |  |  |
|                        |                          |    | Previous Next                                                                                                    |  |  |  |  |

|     |                                                                       |    | Configure |    | remplate                   |                         |  |  |
|-----|-----------------------------------------------------------------------|----|-----------|----|----------------------------|-------------------------|--|--|
|     | CREATE SENSOR TEMPLATE X                                              |    |           |    |                            |                         |  |  |
| Bas | Basic information 2 Protocol configuration 3 Select sensors 4 Summary |    |           |    |                            |                         |  |  |
|     |                                                                       |    |           |    |                            | Q Display modified only |  |  |
|     | Protocol                                                              | \$ | Category  | \$ | Port Mapping               |                         |  |  |
|     | OPCUA                                                                 |    | General   |    | <u>∕</u> TCP 4840 TCP 5121 | 0 TCP 12403 TCP 46798   |  |  |
|     |                                                                       |    |           |    |                            |                         |  |  |
|     |                                                                       |    |           |    |                            |                         |  |  |
|     |                                                                       |    |           |    |                            |                         |  |  |
|     |                                                                       |    |           |    |                            |                         |  |  |
|     |                                                                       |    |           |    |                            | Previous Next           |  |  |

Toggling ON the **Displayed modified only** button allows you to quickly find this protocol.

I

# Step 9Click Next.Step 10Select the sensor(s) you want to apply the template to.

|            | CREATE SENSOR TEMPLATE                                  |               |     |              |     |         |       |                        |   | Х                                  |                      |    |          |   |                  |      |                      |      |                     |       |            |        |
|------------|---------------------------------------------------------|---------------|-----|--------------|-----|---------|-------|------------------------|---|------------------------------------|----------------------|----|----------|---|------------------|------|----------------------|------|---------------------|-------|------------|--------|
| $\bigcirc$ | Basic information - · · · · · · · · · · · · · · · · · · |               |     |              |     |         | V Pro | Protocol configuration |   |                                    | 3 Select sensors     |    |          | ( | 4 Summ           | nary |                      |      |                     |       |            |        |
| 2 Sele     | ected                                                   | <b>▽</b> Filt | ers | Select       | All | Unse    | elect | All                    |   |                                    |                      |    |          |   |                  |      | As of: 0             | Octo | ber 25, 2023        | at 10 | 0:33:19 AM | C      |
|            | Label                                                   |               | *   | IP           | ÷   | Folder  | 4     | Template               | 4 | Template<br>Deployment ‡<br>Status | Version              | 4  | Location | 4 | Health<br>Status | 4    | Processing<br>Status | ÷.   | Active<br>Discovery | 4     | Uptime     | \$     |
|            | Sensor                                                  | _Line1        |     | 192.168.49.2 | 25  | FOLDER1 |       | Default                |   | deployed                           | 4.3.0+2023<br>181603 | 10 | Line 1   |   | Connected        |      | Normally processing  |      | Enabled             |       | 5 days     |        |
|            | Sensor                                                  | _Line2        |     |              |     | FOLDER2 |       | Default                |   | failed                             |                      |    | Line 2   |   | Disconnecte      | ed   | Disconnecte          | d    | Unavailable         |       | N/A        |        |
|            | Sensor                                                  | Line3         |     | 192.168.49.2 | 23  |         |       | Default                |   | deployed                           | 4.3.0+2023<br>181544 | 10 |          |   | Connected        |      | Normally processing  |      | Unavailable         |       | 16 hours   |        |
|            |                                                         |               |     |              |     |         |       |                        |   |                                    |                      |    |          |   |                  |      |                      | 3 Re | cords < 1           | >     | 10/page    | $\vee$ |
|            |                                                         |               |     |              |     |         |       |                        |   |                                    |                      |    |          |   |                  |      |                      |      | Pre                 | eviou | IS Net     | xt     |

## Step 11

Click Next.

**Step 12** Check the template configurations and **Confirm** its creation.

|                                     | CREATE SENSOR TEM             | MPLATE         | ×                |
|-------------------------------------|-------------------------------|----------------|------------------|
| Basic information                   | — V Protocol configuration —  | Select sensors | 4 Summary        |
| OPCUA                               |                               |                |                  |
| Sensors                             |                               |                |                  |
| 2 sensors selected view list $\psi$ |                               |                |                  |
| Settings Oisplay modified           | only                          |                |                  |
| ✓ OPCUA                             |                               |                |                  |
| Status: enabled                     |                               |                |                  |
| Port Mapping: TCP 4840              | TCP 51210 TCP 12403 TCP 46798 |                |                  |
|                                     |                               |                |                  |
|                                     |                               |                | Previous Confirm |

The configuration is sent to the sensors. Configuration deployment will take a few moments. The OPCUA template appears in the template list with its two assigned sensors.

## Configuration Template

Sensor configuration templates allow you to enable and personalize protocol settings, and deploy them to a large number of sensors.

| ( Add ser | nsor temp | plate        |                           |     | As of: Octo | ber 24, 2 | 2023 at 3:06:55 PM | Э |
|-----------|-----------|--------------|---------------------------|-----|-------------|-----------|--------------------|---|
| Name      | \$ \$     | Sensor Count | \$<br>Deployment progress | ÷ Ŧ | Last update | ¢         | Actions            |   |
| Default   |           | 1            |                           | - 0 | -           |           |                    |   |
| OPCUA     |           | 2            |                           | - 0 | Today       |           |                    |   |
|           |           |              |                           |     |             | <         | 1 > 20/page ~      |   |

# Set a capture mode

The Capture mode feature lets you choose which network communications will be analyzed by the sensors. You can set it by clicking an online sensor in the sensors list of the Sensor Explorer page or during a sensor installation.

Setting the capture mode on a sensor from the right side panel:

| Sens        | sor Explore           | er                 |                                                                                                    |                    | FCH23                                                  | 09Y01Z             |
|-------------|-----------------------|--------------------|----------------------------------------------------------------------------------------------------|--------------------|--------------------------------------------------------|--------------------|
|             |                       |                    | s and sensors folders. Sensor<br>the Center can receive its da                                                 |                    | Serial Number: FCH2309Y03<br>IP address: 192.168.49.23 |                    |
| <b>+</b> Ir | nstall sensor 🛛 👸 Mar | nage Cisco devices | Version: 4.1.0+202202151504<br>System date: Mar 9, 2022 11:46:58 AM<br>Deployment: Sensor Management Extension |                    |                                                        |                    |
| Folde       | ers and sensors (5    | )                  |                                                                                                    |                    | Active Discovery: Enabled<br>Capture mode: All         |                    |
| 🖓 Filt      | er 0 Selected         | Move selection to  | More Actions $\checkmark$                                                                                      |                    | System Health<br>Status: Connected                     |                    |
|             | Label                 | IP Address V       | /ersion Lo                                                                                                    | cation Health stat | Processing status: Pending d<br>Uptime: 20 hours       | ata                |
|             | FOLDER1               |                    |                                                                                                    | Lyon               | 🗠 Go to statistics                                     |                    |
|             | FOLDER2               |                    |                                                                                                    | Paris              | Start Recording                                        |                    |
|             | 📼 FCY014567           | 192.168.49.41      |                                                                                                    | Discor             | Move to                                                |                    |
|             | □ FCH2309Y01Z         | 192.168.49.23      | 4.1.0+202202151504                                                                                             | Conne              |                                                        | 🔧 Capture mode     |
|             | □ FCW2445P6X5         | 192.168.49.21      | 4.1.0+202202151440                                                                                             | Conne              | Redeploy                                               | C Enable IDS       |
|             |                       |                    |                                                                                                    |                    | <i>₿</i> Reboot                                        | () Shutdown        |
|             |                       |                    |                                                                                                    |                    | O Uninstall                                            | Q Active Discovery |

Capture modes:

| >    | CAPTURE MODE X                                                                                                    |
|------|----------------------------------------------------------------------------------------------------|
| L    | Please select an option to filter the flows analyzed by this sensor.                                                                                                    |
|      | Capture mode:                                                                                                    |
|      | Optimal (default): analyze the most relevant flows                                                                                                    |
| ar - | • All: analyze all the flows                                                                                                    |
| Ŀ    | O Industrial only: analyze industrial flows                                                                                                    |
| ÷€   | <ul> <li>Custom: you set your filter using a packet filter in tcpdump-<br/>compatible syntax</li> </ul>                                                                                                    |
| 5    | OK Cancel                                                                                                    |
|      | In adding a second and a second of the second of the secon |

The aim is mainly to focus the monitoring on relevant traffic but also to reduce the load on the Center.

For example, a common filter in a firewall can consist of removing the network management flows (SNMP). This can be done by setting a filter like "not (port 161 and host 10.10.10.10)" where "10.10.10.10" is the network management platform.

Using Capture mode Cisco Cyber Vision performance can be improved on large networks.

Capture modes operate because of filters applied on each sensor. Filters are set to define which types of incoming packets are to be analyzed by the sensors. You can set a different filter on each sensor according to your needs.

You can set the capture mode in the installation wizard when enrolling the sensors during the Center installation. This option is recommended if you already know which filter to set. Otherwise, you can change it at any time through the Sensor Explorer page in the GUI (provided that the SSH connection is allowed from the Center to the sensors).

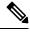

Note

You can set a capture mode to offline sensors from a file containing the filter and registered on the USB drive. This will be then plugged on the Offline USB port of the device. For more information about setting a capture mode on an offline sensor contact the support.

The different capture modes are:

- ALL: No filter is applied. The sensor analyzes all incoming flows and they will all be stored inside the Center database.
- OPTIMAL (Default): The applied filter selects the most relevant flows according to Cisco expertise. Multicast flows are not recorded. This capture mode is recommended for long term capture and monitoring.
- INDUSTRIAL ONLY: The filter selects industrial protocols only like modbus, S7, EtherNet/IP, etc. This means that IT flows of the monitored network won't be analyzed by the sensor and won't appear in the GUI.
- CUSTOM (advanced users): Use this capture mode if you want to fully customize the filter to be applied. To do so you will need to use the tcpdump syntax to define the filtering rules.

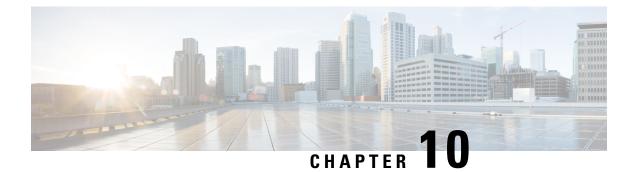

# Maintenance

- Upgrade procedures, on page 53
- Certificate renewal, on page 60

# **Upgrade procedures**

## Upgrade through the Cisco Cyber Vision sensor management extension

Before updating sensors, the Cisco Cyber Vision sensor management extension must be up-to-date.

It is possible to select which sensors to update. The update status will be visible in the Management jobs, on page 16 page.

## Update the sensor management extension

The Cisco Cyber Vision sensor management extension must be up-to-date to update IOx sensors.

## Procedure

- Step 1 Retrieve the sensor management extension file (i.e. CiscoCyberVision-sensor-management-<version>.ext) on cisco.com.
- **Step 2** In Cisco Cyber Vision, navigate to Admin > Extensions.
- **Step 3** Click **Update** to browse the new version of the extension file.

|                                           |         |                                                                                                    |         | <u>~</u> (8       |  |  |  |  |  |
|-------------------------------------------|---------|----------------------------------------------------------------------------------------------------|---------|-------------------|--|--|--|--|--|
| . Sensors                                 | ^       | Eutopoiene                                                                                                    |         |                   |  |  |  |  |  |
| — Sensor Exp<br>— Manageme<br>— PCAP Uplo | nt jobs | <b>Extensions</b><br>From this page, you can manage Cyber Vision Extensions. Extensions are optional add-ons<br>Vision Center which provide more features, such as the management of new device types, a<br>detection engines, or integrations with external services. |         |                   |  |  |  |  |  |
| 🖗 Active Disc                             | overy ~ | ر Update                                                                                                    |         |                   |  |  |  |  |  |
| 冬 Users                                   | ~       | Uploading Please do not quit or refresh the                                                                                                    | page.   |                   |  |  |  |  |  |
| ⊂ ⊑vents                                  |         | Installed extensions                                                                                                    |         |                   |  |  |  |  |  |
| & API                                     | ~       | Name                                                                                                    | Version | Actions           |  |  |  |  |  |
| 문 License                                 |         | Cyber Vision sensor management                                                                                                    | 4.1.2   | ⊖ Update 📋 Remove |  |  |  |  |  |

## Update the sensors

## Procedure

**Step 1** In Cisco Cyber Vision, navigate to Admin > Sensors > Sensor Explorer.

Sensors that are not up-to-date have their version displayed in red.

Step 2 Click Install sensor, then Update Cisco devices.

| cisco |                                     |                                                                                                    |  |  |  |  |  |  |  |
|-------|-------------------------------------|----------------------------------------------------------------------------------------------------|--|--|--|--|--|--|--|
| Ø     | If System                           | Sensor Explorer                                                                                                    |  |  |  |  |  |  |  |
| Ð     | 🗄 Data Management 🗠                 | From this page, you can explore and manage sensors and sensors folders. Sensors can be remotely and securely re                                                                     |  |  |  |  |  |  |  |
| Ë     | & Network Organization              | From this page, you can explore and manage sensors and sensors tolders. Sensors can be remotely and securely reb<br>time, you must authorize it so the Center can receive its data. |  |  |  |  |  |  |  |
| ¢     | Sensors                             | Install sensor                                                                                                    |  |  |  |  |  |  |  |
| ۹     | Sensor Explorer                     | Folders and ser                                                                                                    |  |  |  |  |  |  |  |
| \$    | <ul> <li>Management jobs</li> </ul> | B Manage credentials                                                                                                    |  |  |  |  |  |  |  |
|       | <ul> <li>PCAP Upload</li> </ul>     | Filter 0 Selected Move selection to More Actions V                                                                                                    |  |  |  |  |  |  |  |
|       | Q Active Discovery                  | Label IP Address Version Location Health status 🛈 🔻                                                                                                    |  |  |  |  |  |  |  |
|       | 冬 Users ~                           | E FOLDER1 Lyon                                                                                                    |  |  |  |  |  |  |  |
|       | Sevents                             | Paris                                                                                                    |  |  |  |  |  |  |  |
|       | s <sup>⊄</sup> API ∽                | □ = IC3000 192.168.49.23 4.1.1+202205161124 Connected                                                                                                    |  |  |  |  |  |  |  |
|       | 꾜 License                           | Image: IB3400         192.168.49.21         4.1.2+202207190948         Connected                                                                                                    |  |  |  |  |  |  |  |

The update Cisco devices window pops up listing all sensors that have been deployed with the sensor management extension.

| UPDATE CISCO DEVICES                                                                                                    |         |               |                    |                                 |  |  |  |  |
|----------------------------------------------------------------------------------------------------|---------|---------------|--------------------|---------------------------------|--|--|--|--|
| Only sensors deployed with the Sensor Management Extension (except IC3000) are concerned here. They appear<br>only if there is a new version of their application available in the currently installed extension. Please select the<br>sensors to update. |         |               |                    |                                 |  |  |  |  |
|                                                                                                    | Label 🔷 | IP            | Version            | Target                          |  |  |  |  |
|                                                                                                    | IE3400  | 192.168.49.21 | 4.1.2+202207190948 | Updatable to 4.1.3+202210041846 |  |  |  |  |

**Step 3** Select the sensors you want to update.

| UPDATE CISCO DEVICES |                       |    |         |                                                                                 |  |  |  |
|----------------------|-----------------------|----|---------|---------------------------------------------------------------------------------|--|--|--|
|                      |                       |    |         | 3000) are concerned here. They appear<br>installed extension. Please select the |  |  |  |
| sensors              | to update.            |    | ,       |                                                                                 |  |  |  |
| sensors              | to update.<br>Label 🔦 | IP | Version | Target                                                                          |  |  |  |

## Step 4 Click Update.

The sensors' update status appear in the Management jobs page in batches per sensor type and of maximum ten sensors per batch.

| uluilu<br>cisco |                                     |                                    |            |                         | <u>⊢</u> ⊗ √       |
|-----------------|-------------------------------------|------------------------------------|------------|-------------------------|--------------------|
| Ø               | & Network Organization              | Management jobs                    |            |                         |                    |
| Ē               | Sensors ^                           | Jobs execution for sensor manageme | nt tasks.  |                         |                    |
| ¢               | <ul> <li>Sensor Explorer</li> </ul> |                                    |            | < 1                     | $>$ 20/page $\vee$ |
|                 | <ul> <li>Management jobs</li> </ul> | Jobs                               | Steps      | Date                    | Duration           |
| ۹               | — PCAP Upload                       |                                    |            |                         |                    |
| ¢               | Q Active Discovery ~                | Batch update (FCW2445P6X5)         | $\bigcirc$ | Oct 13, 2022 5:19:35 PM | In progress        |

Herebelow the management jobs indicate that the batch of sensors updated successfully.

| uluilu<br>cisco |                                     |                                  |              |                         | <u>⊬</u> 8× |
|-----------------|-------------------------------------|----------------------------------|--------------|-------------------------|-------------|
| Ø               | & Network Organization              | Management jobs                  |              |                         |             |
| Ē               | Sensors ^                           | Jobs execution for sensor manage | ement tasks. |                         |             |
|                 | <ul> <li>Sensor Explorer</li> </ul> |                                  |              | < 1                     | > 20/page ∨ |
| C               | <ul> <li>Management jobs</li> </ul> | Jobs                             | Steps        | Date                    | Duration    |
| Q               | <ul> <li>PCAP Upload</li> </ul>     | 5053                             | Steps        | Date                    | Duration    |
| ¢               | Active Discovery ×                  | Batch update (FCW2445P6X5)       |              | Oct 13, 2022 5:19:35 PM | 6m 45s      |

If the batch update fails, click the red update error icon to see logs.

| Batch update (FO<br>FOC2412V0DL, F<br>FOC2330V0TJ, F(<br>FOC2431V0A0, F | OC2431V08E,<br>DC2334V00D,                                                                                                    |
|-------------------------------------------------------------------------|----------------------------------------------------------------------------------------------------|
| Batch update (FJ                                                        | Error                                                                                                    |
| Single deploymer<br>(FCH2312Y03Z)                                       | Fatal error: at least one device failed                                                                                                    |
| (1 01120121002)                                                         | Logs                                                                                                    |
| Batch update (FC                                                        | <pre>x FOC2413V0X3: failed: job with status FAILED has error: Error while</pre>                                                                                                    |
| Single redeploym<br>(FOC2334V045)                                       | <pre>changing app state:Cannot start while<br/>in DEPLOYED state. Allowed operations<br/>are ['activate', 'upgrade',<br/>'undeploy', 'download_data']</pre>                                |
| Single redeploym<br>(FOC2334V00D                                        | <ul> <li>F0C2401V07N: succeeded to update</li> <li>F0C2412V0DL: failed: job with</li> <li>status FAILED has error: Error while</li> <li>changing app state:Cannot start while</li> </ul>   |
| Single redeploym<br>(FCW2435P3KV                                        | <pre>in DEPLOYED state. Allowed operations<br/>are ['undeploy', 'upgrade',<br/>'dowload_data', 'activate']<br/>&lt; FOC2431V08E: succeeded to update</pre>                                 |
| Single redeploym<br>(FOC2413V0X3)                                       | <ul> <li>FOC2330V0TJ: succeeded to update</li> <li>x FOC2334V00D: failed: job with</li> <li>status FAILED has error: Error while</li> <li>changing app state:Cannot start while</li> </ul> |
| Single redeploym<br>(FOC2412V0DL)                                       | <pre>in DEPLOYED state. Allowed operations<br/>are ['undeploy', 'upgrade',<br/>'download_data', 'activate']<br/>✓ F0C2431V0A0: succeeded to update</pre>                                   |
| Single redeployme                                                       |                                                                                                    |

## **Upgrade through the IOx Local Manager**

The following section explains how to upgrade the sensor through the IOx Local Manager.

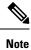

In the case of Cisco Cyber Vision upgrade for an IR8340 from a release 4.1.2 or lower to a release 4.1.3, the update will fail due to the addition of the RSPAN option. The sensor application must be removed and deployed again.

In the example below, the sensor is upgraded from Cisco Cyber Vision version 3.2.2 to version 3.2.3.

|                    |                            |                                                                             |                                 |                  |                             |                |                                       | <u>₩</u> 8×       |
|--------------------|----------------------------|-----------------------------------------------------------------------------|---------------------------------|------------------|-----------------------------|----------------|---------------------------------------|-------------------|
| 🕑 🖽 System         | Sensors                    |                                                                             |                                 |                  |                             |                |                                       |                   |
| Data management    |                            | ou can manage sensors in online and<br>d, shut down, and erased. When a ser |                                 |                  |                             |                | nsors. Sensors can also be ren        | notely and        |
| Sensors            | •                          | a, shat down, and crased. When a ser                                        | isor connects for the mist thin | s, you must auch | onzen so the center carrece | ive its data.  |                                       |                   |
| - Sensors          | Name                       | IP                                                                          | Version                         | Status           | Processing status           | Active Disco   | very status Capture Mode <sup>©</sup> | Uptime            |
| A Users            | - FOC2334V                 | DOH 192.168.69.20                                                           | 3.2.2+202103181619              | Connected        | Pending data                | Unavailable    | All                                   | 4d 1h 3<br>2m 47s |
| <1 Events          | S/N: F0C23<br>Name: FOC    | 34V00H<br>2334V00H 🏕                                                        |                                 |                  |                             |                |                                       |                   |
| d <sup>9</sup> API | Version: 3.                | 192.168.69.20<br>2.2+202103181619                                           |                                 |                  |                             |                |                                       |                   |
| ₩ License          | System date<br>Status: con | e(UTC):Monday, May 31, 2021 9:<br>nected                                    | :17 AM                          |                  |                             |                |                                       |                   |
| ℜ LDAP Settings    |                            | status: Pending data<br>wery: Unavailable                                   |                                 |                  |                             |                | Remove                                | Capture Mode      |
| ⊘ Snort            | Deploymen<br>Uptime: 4d    | t: Manual<br>1h 32m 47s                                                     |                                 |                  |                             |                |                                       |                   |
| 📽 Integrations     | Capture mo     Start reco  | ide: All<br>ording sensor                                                   |                                 |                  |                             |                |                                       |                   |
| 器 Extensions       | 네 Go to sta                | atistics                                                                    |                                 |                  |                             |                |                                       |                   |
|                    | FCH2312Y0                  | <b>47</b> 192.168.70.20                                                     | 3.2.2+202103181753              | Connected        | Pending data                | Unavailable    | All                                   | 3m 27s            |
|                    |                            |                                                                             | ▲ UPDATE C                      | SCO DEVICES      | + DEPLOY CISCO DEVICE       | + INSTALL SENS |                                       | RT OFFLINE FILE   |

Figure 2: The sensor in version 3.2.2 in the Sensors administration page of Cisco Cyber Vision

- **1.** Access the IOx Local Manager.
- 2. Stop the application.

| Cisco Cisco         | IE-3400-8T2S                                                                                                    |             |
|---------------------|----------------------------------------------------------------------------------------------------|-------------|
| Q Search Menu Items | Configuration * > Services * > IOx                                                                                                    |             |
| 📻 Dashboard         | cisco Systems<br>Cisco Cisco IOx Local Manager                                                                                        |             |
| Monitoring          | Applications Remote Docker Workflow Docker Layers System                                                                              | Info Syster |
| Configuration       |                                                                                                    |             |
| O Administration    | CyberVisionSensorN     RUNNING     Cisco Cyber Vision sensor for aarch64                                                              |             |
| © Licensing         | TYPE         VERSION         PROFILE           docker         3.2.2+202103181622         exclusive           Memory *         1000.0% | Add New     |
| X Troubleshooting   | СРО * 100.0%                                                                                                    |             |
|                     | Stop 🌣 Manage                                                                                                    |             |

The operation takes a few moments.

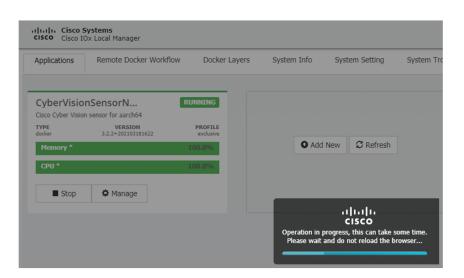

The application status switches to STOPPED.

In Cisco Cyber Vision, the sensor status switches to Disconnected.

| I System                    | Sensors                                                           |               |                    |                 |                       |                |                               |                 |
|-----------------------------|-------------------------------------------------------------------|---------------|--------------------|-----------------|-----------------------|----------------|-------------------------------|-----------------|
| Data management             | From this page, you can managed securely rebooted, shut down.     |               |                    |                 |                       |                | sors. Sensors can also be ren | notely and      |
| Sensors                     |                                                                   |               |                    |                 |                       |                |                               |                 |
| - Sensors                   | Name                                                              | IP            | Version            | Status          | Processing status     | Active Discov  | very status Capture Mode      | Uptime          |
| <ul> <li>Capture</li> </ul> | ▼ FOC2334V00H                                                     | 192.168.69.20 | 3.2.2+202103181619 | Disconnected @S | SH Disconnected       | Unavailable    | All                           | N/A             |
| 糸 Users 👻                   | S/N: F0C2334V00H                                                  |               |                    |                 |                       |                |                               |                 |
| ⊲ Events                    | S/N: F0C2334V00H<br>Name: F0C2334V00H<br>IP address: 192, 168, 69 | -             |                    |                 |                       |                |                               |                 |
| ar Api 🗸 🗸                  | Version: 3 . 2 . 2+202103:<br>System date (UTC): Mond             |               | 20 AM              |                 |                       |                |                               |                 |
| ₩ License                   | Status: Disconnected<br>Processing status: Disco                  |               |                    |                 |                       |                | Remove Get Provisioni         | Capture Mode    |
| 糸 LDAP Settings             | Active discovery: Unavail<br>Deployment: Manual                   | able          |                    |                 |                       |                |                               |                 |
| ⊖ Snort                     | Capture mode: All                                                 |               |                    |                 |                       |                |                               |                 |
| ∝ ntegrations ✓             |                                                                   |               |                    |                 |                       |                |                               |                 |
| 88 Extensions               | FCH2312Y047                                                       | 192.168.70.20 | 3.2.2+202103181753 | Connected       | Pending data          | Unavailable    | All                           | 10m             |
|                             |                                                                   |               | LUPDATE C          | ISCO DEVICES    | + DEPLOY CISCO DEVICE | + INSTALL SENS |                               | RT OFFLINE FILE |

3. In the IOx Local Manager, click the **Deactivate** button.

The application status moves to DEPLOYED.

4. Click Upgrade.

| CyberVisio<br>Cisco Cyber Visio | DEPLOYED             |          |
|---------------------------------|----------------------|----------|
| TYPE<br>docker                  | PROFILE<br>exclusive |          |
| Memory *                        |                      | 100.0%   |
| CPU *                           |                      | 100.0%   |
| ✓ Activate                      | ᄎ Upgrade            | 💼 Delete |

The pop up Upgrade application appears.

| Upgrade applicatio       | n 🕅                           |
|--------------------------|-------------------------------|
| Application Id:          | CyberVisionSensorNetwork      |
| Select Application Archi | ve Choose File No file chosen |
| Preserve Application Da  | ta 🗹                          |
|                          | OK Cancel                     |

- 5. Select the **Preserve Application Data** option.
- 6. Select the new version of the application archive file.

e.g. CiscoCyberVision-IOx-aarch64-3.2.3.tar

| Upgrade application        |             | ×                       |
|----------------------------|-------------|-------------------------|
| Application Id:            | CyberVision | SensorNetwork           |
| Select Application Archive | Choose File | CiscoCyberh64-3.2.3.tar |
| Preserve Application Data  | ✓           |                         |
|                            |             | OK Cancel               |

The operation takes a few moments.

| Applications   | Remote Docker Workflo         | ow Docker Layers     | System Info S | ystem Setting | Syste |
|----------------|-------------------------------|----------------------|---------------|---------------|-------|
|                | nSensorN                      | DEPLOYED             |               |               |       |
| TYPE<br>docker | VERSION<br>3.2.2+202103181622 | PROFILE<br>exclusive |               |               |       |
| Memory *       |                               | 100.0%               | • Add New     | C Refresh     |       |
| CPU *          |                               | 100.0%               |               |               |       |
| ✓ Activate     | 🔷 Upgrade    🛅 [              | Delete               |               |               |       |
|                |                               |                      |               | <br>cisco     |       |

A message indicating that the sensor has been successfully upgraded is displayed.

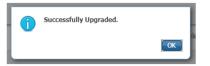

- 7. Check the number of the new version.
- 8. Click Activate.

| CyberVision<br>Cisco Cyber Vision s | DEPLOYED             |          |  |
|-------------------------------------|----------------------|----------|--|
| TYPE<br>docker                      | PROFILE<br>exclusive |          |  |
| Memory *                            |                      | 100.0%   |  |
| CPU *                               |                      | 100.0%   |  |
| ✓ Activate                          | 🏞 Upgrade            | 🛅 Delete |  |

- 9. Check configurations.
- 10. Click the Activate App button.

.

The application status moves to ACTIVATED.

**11.** Click the **Start** button.

The application status changes to RUNNING.

In Cisco Cyber Vision, the sensor is upgraded from version 3.2.2 to 3.2.3 and its status moves to Connected.

| Data managemen              | t | From this page, you can manage so securely rebooted, shut down, and |                  |                    |           |                   |              | isors. Sensors can also be | emotely and     |
|-----------------------------|---|---------------------------------------------------------------------|------------------|--------------------|-----------|-------------------|--------------|----------------------------|-----------------|
| Sensors                     | ^ |                                                                     |                  |                    | ., ,      |                   |              |                            |                 |
| <ul> <li>Sensors</li> </ul> |   | Name                                                                | IP               | Version            | Status    | Processing status | Active Disco | very status Capture Mod    | e O Uptime      |
| <ul> <li>Capture</li> </ul> |   |                                                                     |                  |                    |           |                   |              |                            | 4d 1h 4         |
| A Users                     | ~ | ▼ FOC2334V00H                                                       | 192.168.69.20    | 3.2.3+202104292032 | Connected | Pending data      | Unavailable  | All                        | 9m              |
| 리 Events                    |   | S/N: F0C2334V00H<br>Name: F0C2334V00H                               |                  |                    |           |                   |              |                            |                 |
| Ø API                       | ~ | IP address: 192.168.69.20<br>Version: 3.2.3+202104292               |                  |                    |           |                   |              |                            |                 |
| License                     |   | System date (UTC): Monday,<br>Status: Connected                     | May 31, 2021 9:3 | 3 AM               |           |                   |              |                            |                 |
| R LDAP Settings             |   | Processing status: Pending da<br>Active discovery: Unavailable      |                  |                    |           |                   |              | Remove Get Provision       | ni Capture Mode |
| I Snort                     |   | Deployment: Manual<br>Uptime: 4d 1h 49m                             |                  |                    |           |                   |              |                            |                 |
| 🕏 Integrations              | ~ | Capture mode: All<br>• Start recording sensor                       |                  |                    |           |                   |              |                            |                 |
| B Extensions                |   | Land Go to statistics                                               |                  |                    |           |                   |              |                            |                 |
|                             |   |                                                                     |                  |                    |           |                   |              |                            | 19m 34          |

# **Certificate renewal**

The certificates generated by Cisco Cyber Vision have a validity of two years.

Sensor certificates must be renewed manually. The procedure used differs whether the certificate is already expired or not and whether the sensor has been deployed using the sensor management extension.

• If the certificate is still valid, refer to Sensor certificate renewal, on page 61.

- If the sensor was deployed with the sensor management extension, refer to Sensor certificate renewal, on page 61.
- If the certificate is outdated, and was deployed manually, refer to Sensor certificate renewal through the Local Manager, on page 64.

## Sensor certificate renewal

The following procedure applies to:

• Sensors deployed with the sensor management extension, whether the certificate expiration date is exceeded or not (i.e. the deployment method is indicated in the sensor's right side panel).

|                                                                                                    | Q System issues<br>Actions required ∠ ⊗ ∨                                                     |
|----------------------------------------------------------------------------------------------------|-----------------------------------------------------------------------------------------------|
| Sensor Explorer                                                                                                    | FOC2330V0T0 ×                                                                                 |
| From this page, you can explore and manage sensors and sensors folders. Sen erased. When a sensor connects for the first time, you must authorize it so th | Label: FOC2330V0T0<br>Serial Number: FOC2330V0T0<br>IP address: 192.168.49.41                 |
| ▲ 2 sensor certificates expired                                                                                                    | Version: 4.2.2+202306261519<br>System date: Jul 6, 2023 11:26:00 AM                           |
| 🕂 Install sensor ျို Manage Cisco devices 🗧 Organize                                                                                                    | Deployment: Sensor Management Extension<br>Active Discovery: Unavailable<br>Capture mode: All |
| Folders and sensors (3)                                                                                                    | System Health<br>Status: Connected                                                            |
| $\bigtriangledown$ Filter 0 Selected Move selection to More Actions $\checkmark$                                                                           | Processing status: Normally processing<br>Uptime: 18 hours                                    |
| Label IP Address Version                                                                                                    | 🗠 Go to statistics                                                                            |
| □ □ FCH2309Y01Z 192.168.49.23 4.2.2+202306261711                                                                                                    | Start Recording                                                                               |
| □ □ FCW2445P6X5 192.168.49.21 4.2.2+202306261519                                                                                                    | To Move to                                                                                    |
| □ □ FOC2330V0T0 192.168.49.41 4.2.2+202306261519                                                                                                    | 🔦 Capture mode                                                                                |
|                                                                                                    | 🕞 Uninstall                                                                                   |

• In the case of sensors deployed manually, it only applies if the sensors certificate have not expired yet (i.e. the sensor certificate status is Expire Soon).

If sensors have been deployed manually and the certificate expiration date is exceeded, refer to Sensor certificate renewal through the Local Manager, on page 64.

#### Procedure

**Step 1** In Cisco Cyber Vision, navigate to Admin > Sensors > Sensor Explorer or click the top banner alert to access the Sensor Explorer page directly.

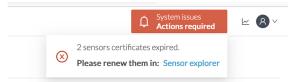

#### Another alert is displayed.

| <br>cisco |                        | Q       System issues         Actions required       ∠                                                                             |
|-----------|------------------------|----------------------------------------------------------------------------------------------------|
| Ø         | In System              | Sensor Explorer                                                                                                    |
| £         | 🗄 Data Management 🗠    | From this page, you can explore and manage sensors and sensors folders. Sensors can be remotely and securely rebooted,             |
| Ë         | & Network Organization | shut down, and erased. When a sensor connects for the first time, you must authorize it so the Center can receive its data.        |
| ¢         | . Sensors ~            | △ 2 sensor certificates expired and 1 will expire soon Manage certificates ×                                                       |
| Q         | Q Active Discovery ~   | + Install sensor 🏦 Manage Cisco devices 🕫 Organize                                                                                 |
| ŝ         | 糸 Users ~              | Folders and sensors (3)                                                                                                    |
|           | ⊲ Events               | ♥         Filter         0 Selected         Move selection to         More Actions ♥         As of: Jul 6, 2023 11:25 AM         ⊖ |
|           | s <sup>o</sup> API ~   | Label IP Address Version Location Health status • Processing status                                                                |
|           | ₩ License              | End         FCH2309Y01Z         192.168.49.23         4.2.2+202306261711         Connected         Normally pro                    |
|           | 条 External Authentic ゞ | E         FCW2445P6X5         192.168.49.21         4.2.2+202306261519         Connected         Normally pro                      |
|           | ⊙ Snort                | D         FOC2330V0T0         192.168.49.41         4.2.2+202306261519         Connected         Normally pro                      |

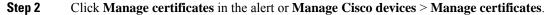

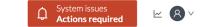

## Sensor Explorer

From this page, you can explore and manage sensors and sensors folders. Sensors can be remotely and securely rebooted, shut down, and erased. When a sensor connects for the first time, you must authorize it so the Center can receive its data.

| △ 2 sensor certificates expired and 1 will expire soon |                          |                |               | Manage certific     | ates ×        |
|--------------------------------------------------------|--------------------------|----------------|---------------|---------------------|---------------|
| Install sensor                                         | ႞႞႞ Manage Cisco devices | 🗟 Organize     |               |                     |               |
| Folders and sen                                        | C Update Cisco devices   |                |               |                     |               |
| _                                                      | B Manage credentials     |                |               |                     |               |
| V Filter 0 Sel                                         | Ø Manage certificates    | More Actions ∨ | As of: Ju     | ul 6, 2023 11:26 AM | Ø             |
| Label                                                  | IP Address               | Version        | Location Heal | th status 🔻 Proce   | essing status |

The Manage sensors certificates window opens.

|             |                            | MANAGE SE                                               | NSORS CERTIFICATES   |                 | X |
|-------------|----------------------------|---------------------------------------------------------|----------------------|-----------------|---|
|             | nsor to renew its cert     | ificate.<br>means that its certificate cannot be renewe | d automatically.     |                 |   |
| ⑦ Filter    |                            |                                                         | ,                    |                 |   |
| Certificate | status is Expired $\times$ | Certificate status is Expiring Soon $\times$            |                      |                 |   |
|             | Sensor Label               | IP                                                      | Certificate Status 🔦 | Expiration Date |   |
| 0           | FCH2309Y01Z                | 192.168.49.23                                           | Expired              | Jul 2, 2023     |   |
| 0           | FOC2330V0TC                | ) 192.168.49.41                                         | Expired              | Jul 2, 2023     |   |
| 0           | FCW2445P6X                 | 5 192.168.49.21                                         | Expiring Soon        | Jul 14, 2023    |   |
|             |                            |                                                         |                      |                 |   |
|             |                            |                                                         |                      |                 |   |
|             |                            |                                                         |                      |                 |   |
|             |                            |                                                         |                      |                 |   |
|             |                            |                                                         |                      |                 |   |
|             |                            |                                                         |                      | Cancel Renew co |   |

**Step 3** Select the sensor with the status Expiring Soon.

## Step 4 Click Renew certificate.

| The ce           | rtificate has been suc             | cessfully renewed.                                        |                      |                 | × |
|------------------|------------------------------------|-----------------------------------------------------------|----------------------|-----------------|---|
| √ Filt Certifica | er<br>te status is Expired $	imes$ | Certificate status is Expiring Soon $\boldsymbol{\times}$ |                      |                 |   |
|                  | Sensor Label                       | IP                                                        | Certificate Status 🔺 | Expiration Date |   |
| 0                | FOC2330V0T0                        | 192.168.49.41                                             | Expired              | Jul 2, 2023     |   |
| 0                | FCH2309Y01Z                        | 192.168.49.23                                             | Expired              | Jul 2, 2023     |   |
|                  | FCW2445P6X5                        | 192.168.49.21                                             | Valid                | Sep 3, 2025     |   |
|                  |                                    |                                                           |                      |                 |   |
|                  |                                    |                                                           |                      |                 |   |

The certificate is renewed and automatically sent to the sensor. Its status switches to Valid and the new expiration date appears.

## Sensor certificate renewal through the Local Manager

In case of certificate expiration, communication with the sensor is no longer possible if it was deployed manually (i.e. without the sensor management extension). In this case, the certificate is renewed by sending it to the sensor manually. As the certificate is part of the provisioning package, the action consists in generating the provisioning package and sending it to the sensor application through the Local Manager.

|                                                                                                    | System is:<br>Action re                                                                       |                    |
|----------------------------------------------------------------------------------------------------|-----------------------------------------------------------------------------------------------|--------------------|
| Sensor Explorer                                                                                                    | FCH2309Y01                                                                                    | IZ ×               |
| From this page, you can explore and manage sensors and sensors folders. Sensoi<br>rased. When a sensor connects for the first time, you must authorize it so the C | Label: FCH2309Y01Z<br>Serial Number: FCH2309Y01Z<br>IP address: 192.168.49.23                 |                    |
| △ 1 sensor certificate expired                                                                                                    | Version: 4.2.2+202306261711<br>System date: Jul 6, 2023 11:28:44 A                            | M                  |
| + Install sensor 🕅 Manage Cisco devices 🛛 🗧 Organize                                                                                                    | Deployment: Manual<br>Active Discovery: Disabled<br>Capture mode: All                         |                    |
| Folders and sensors (3)                                                                                                    | System Health<br>Status: Connected<br>Processing status: Normally proces:<br>Uptime: 18 hours | sing               |
| Label IP Address A Version Lo                                                                                                    | Go to statistics                                                                              |                    |
| □ □ FCH2309Y01Z 192.168.49.23 4.2.2+202306261711                                                                                                    | Start Recording                                                                               |                    |
| □ □ FCW2445P6X5 192.168.49.21 4.2.2+202306261519                                                                                                    | 🗁 Move to                                                                                     |                    |
| □ □ FOC2330V0T0 192.168.49.41 4.2.2+202306261519                                                                                                    |                                                                                               | Note: Capture mode |
|                                                                                                    | C Enable IDS                                                                                  | € Reboot           |
|                                                                                                    | () Shutdown                                                                                   | ⊖ Uninstall        |

#### Procedure

- **Step 1** In Cisco Cyber Vision, navigate to Admin > Sensors > Sensor Explorer.
- Step 2 Click Manage Certificates.

The Manage sensors certificates window appears.

|         |                |                     | IJUI LADIUICI                                |                         |                 |     |
|---------|----------------|---------------------|----------------------------------------------|-------------------------|-----------------|-----|
| С       |                |                     | MANAG                                        | SE SENSORS CERTIFICATES |                 | ×   |
| N<br>Se | If a sensor ca |                     | t means that its certificate cannot be re    | newed automatically.    |                 | err |
| ŀ       | Certificate    | status is Expired × | Certificate status is Expiring Soon $\times$ |                         |                 |     |
| J       |                | Sensor Label        | IP                                           | Certificate Status 🗢    | Expiration Date |     |
| Ξ١      | 0              | FCH2309Y01          | Z 192.168.49.23                              | Expired                 | Jul 2, 2023     | A   |

## **Step 3** Select the sensor and click **Renew Certificate**.

| 5)     |                                                                                   | MANA                                                   | GE SENSORS CERTIFICATES |                 | ×           |
|--------|-----------------------------------------------------------------------------------|--------------------------------------------------------|-------------------------|-----------------|-------------|
| с<br>v | Select a sensor to renew its cen<br>If a sensor cannot be selected, i<br>V Filter | rtificate.<br>t means that its certificate cannot be r | enewed automatically.   |                 | Ŀ           |
| Ŝ€     | Certificate status is Expired $\times$                                            | Certificate status is Expiring Soon $\times$           |                         |                 | 3           |
| 51     | Sensor Label                                                                      | IP                                                     | Certificate Status 🔺    | Expiration Date |             |
| ۶      | • FCH2309Y01                                                                      | IZ 192.168.49.23                                       | Expired                 | Jul 2, 2023     |             |
| Ξ١     |                                                                                   |                                                        |                         |                 | ,           |
| ۹.     |                                                                                   |                                                        |                         |                 |             |
| _i     |                                                                                   |                                                        |                         |                 | e           |
| Ð      |                                                                                   |                                                        |                         |                 | e           |
| 16     |                                                                                   |                                                        |                         |                 | e           |
| ٦i     |                                                                                   |                                                        |                         |                 |             |
| n      |                                                                                   |                                                        |                         | Cancel          | certificate |

A message is displayed.

| A manual action will be required after the certificate renewal.                                       |
|----------------------------------------------------------------------------------------------------|
| This sensor is not managed by Sensor Management<br>Extension and its certificate has already expired. |
| Please download a provisionning package in the Sensor<br>Explorer and push it on the sensor.          |
| Cancel Renew certificate                                                                              |

Step 4 Click Renew certificate again.

The sensor certificate status appears as valid.

| 5)     |                |                                                    | MANAC                                                | GE SENSORS CERTIFICATES |                 | × |    |
|--------|----------------|----------------------------------------------------|------------------------------------------------------|-------------------------|-----------------|---|----|
| D<br>N |                | <b>or to renew its cer</b><br>nnot be selected, it | tificate.<br>means that its certificate cannot be re | newed automatically.    |                 |   | de |
| S€     | Certificate st | tatus is Expired $	imes$                           | Certificate status is Expiring Soon $\times$         |                         |                 |   |    |
| 50     |                | Sensor Label                                       | IP                                                   | Certificate Status 🛸    | Expiration Date |   |    |
| 4      |                | FCW2445P6X5                                        | 192.168.49.21                                        | Valid                   | Sep 3, 2025     |   | l  |
| E      |                | FOC2330V0T0                                        | 192.168.49.41                                        | Valid                   | Sep 3, 2025     |   | A  |
| E'     |                | FCH2309Y01Z                                        | 192.168.49.23                                        | Valid                   | Sep 3, 2025     |   |    |

Step 5

Close the Manage sensors certificates window.

The sensor's health and processing status appear as Disconnected.

Sensor Explorer

From this page, you can explore and manage sensors and sensors folders. Sensors can be remotely and securely rebooted, shut down, and erased. When a sensor connects for the first time, you must authorize it so the Center can receive its data.

| <b>+</b> I | install sensor ျိွိ M | anage Cisco devices | Crganize                  |          |                   |                        |           |
|------------|-----------------------|---------------------|---------------------------|----------|-------------------|------------------------|-----------|
| Folde      | ers and sensors (3    | 3)                  |                           |          |                   |                        |           |
| ∑ Filt     | ter 0 Selected        | Move selection to   | More Actions $\checkmark$ |          | As of             | : Jul 6, 2023 11:41 AM | Q         |
|            | Label                 | IP Address          | Version                   | Location | Health status 🔻 🛛 | Processing status      | Active Di |
|            | ➡ FCH2309Y01Z         | 192.168.49.23       | 4.2.2+202306261711        |          | Disconnected      | Disconnected           | Disa      |
|            | ➡ FCW2445P6X5         | 192.168.49.21       | 4.2.2+202306261519        |          | Connected         | Normally processing    | Unav      |
|            | 📼 FOC2330V0T0         | 192.168.49.41       | 4.2.2+202306261519        |          | Connected         | Normally processing    | Unav      |

**Step 6** Click the sensor in the list.

Its right side panel opens.

**Step 7** Click the **Download package** button.

|                                                                                                    | <u>⊬</u> 8                                                                                                    |
|----------------------------------------------------------------------------------------------------|----------------------------------------------------------------------------------------------------|
| Sensor Explorer                                                                                                    | FCH2309Y01Z                                                                                                    |
| erom this page, you can explore and manage sensors and sensors folders. Sensor<br>ased. When a sensor connects for the first time, you must authorize it so the C<br>Install sensor for Manage Cisco devices Crganize | Label: FCH2309Y01Z<br>Serial Number: FCH2309Y01Z<br>IP address: 192.168.49.23<br>Version: 4.2.2+202306261711<br>System date: Jul 6, 2023 11:36:49 AM<br>Deployment: Manual |
| Folders and sensors (3)                                                                                                    | Active Discovery: Disabled<br>Capture mode: All                                                                                                    |
| V         Filter         0 Selected         Move selection to         More Actions                                                                                                    | System Health<br>Status: Disconnected                                                                                                    |
| Label IP Address Version Lo                                                                                                    | Processing status: Disconnected<br>Uptime: N/A                                                                                                    |
| □                                                                                                    | 🗠 Go to statistics                                                                                                    |
| □ □ FCW2445P6X5 192.168.49.21 4.2.2+202306261519                                                                                                    | 🗁 Move to                                                                                                    |
| □ □ FOC2330V0T0 192.168.49.41 4.2.2+202306261519                                                                                                    |                                                                                                    |
|                                                                                                    | C Reboot                                                                                                    |
|                                                                                                    | ⊖ Uninstall                                                                                                    |

## Step 8

- **Step 9** Import the provisioning package in the Local Manager. To do so, refer to Import the provisioning package, on page 37
- **Step 10** The sensor's health status switches to Connected and its processing status to Normally processing.

<u>⊬</u> 8 ∨

## Sensor Explorer

From this page, you can explore and manage sensors and sensors folders. Sensors can be remotely and securely rebooted, shut down, and erased. When a sensor connects for the first time, you must authorize it so the Center can receive its data.

|        | nstall sensor ျိုိ M | anage Cisco devices | 🗧 Organize          |          |                 |                          |           |
|--------|----------------------|---------------------|---------------------|----------|-----------------|--------------------------|-----------|
| Folde  | ers and sensors (3   | 3)                  |                     |          |                 |                          |           |
| ∑ Filt | er 0 Selected        | Move selection to   | More Actions $\vee$ |          | As              | of: Jul 6, 2023 11:56 AM | Ø         |
|        | Label                | IP Address          | /ersion             | Location | Health status 🥆 | Processing status        | Active Di |
|        | □ FCH2309Y01Z        | 192.168.49.23       | 4.2.2+202306261711  |          | Connected       | Normally processing      | Disal     |
|        | □ FCW2445P6X5        | 192.168.49.21       | 4.2.2+202306261519  |          | Connected       | Normally processing      | Unav      |
|        | E FOC2330V0T0        | 192.168.49.41       | 4.2.2+202306261519  |          | Connected       | Normally processing      | Unav      |

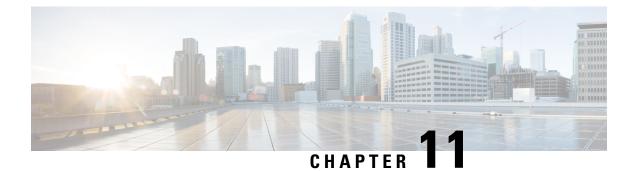

# **Troubleshooting**

- Collect IOx sensor logs, on page 69
- Collect IOx sensor logs from the Local Manager, on page 70

# **Collect IOx sensor logs**

In case of sensor issues Cisco Cyber Vision support can ask you to retrieve IOx sensor logs.

If the sensor is communicating with the Center, use the Cisco Cyber VisionGUI to generate the sensor diagnostic from the sensor statistics page.

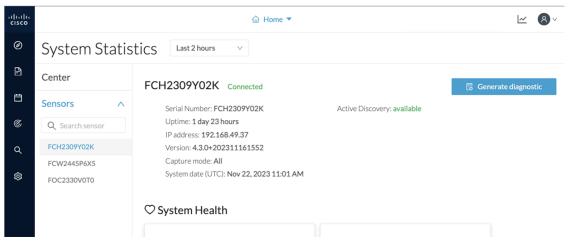

If the sensor is not communicating with the Center, you can collect the logs from the sensor command line. To do so:

#### Procedure

- **Step 1** Connect to the sensor in ssh.
- **Step 2** Use the following command to get the sensor application id:

```
show app-hosting list
```

| IE3400esc00#<br>IE3400esc00#<br>IE3400esc00#<br>IE3400esc00#show app-hosting list<br>App id | State   |
|---------------------------------------------------------------------------------------------|---------|
| CVSensor                                                                                    | RUNNING |
| IE3400esc00#<br>IE3400esc00#<br>IE3400esc00#                                                |         |

**Step 3** Use the following command to connect to the sensor application:

app-hosting connect appid <sensor-app-id> session

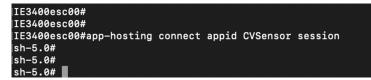

**Step 4** Use the following command and copy the results returned in a file to be sent to Cisco Cyber Vision support.

```
flowctl diagnostic
```

```
sh-5.0#
sh-5.0# flowctl diagnostic > iox_data/appdata/sensor-diag.log
sh-5.0#
sh-5.0#
sh-5.0#
```

## **Collect IOx sensor logs from the Local Manager**

In case of sensor issues Cisco Cyber Vision support can ask you to retrieve IOx sensor logs. You can retrieve them through the IOx Local Manager.

#### Procedure

- Step 1 Access the sensor's IOx Local Manager.
- Step 2 Click the System Troubleshoot tab.
- Step 3 Click the Generate snaptshot file button.

| Applications F   | Remote Docker Workflow | Docke        | er Layers | System Info        | System Setting | System Troub           | leshoot CVSe    | nsor      |          |         |
|------------------|------------------------|--------------|-----------|--------------------|----------------|------------------------|-----------------|-----------|----------|---------|
| Events           |                        |              |           | ${\cal C}$ Refresh | ▼ Logs         |                        |                 |           | S        | Refrest |
| Device Uptime    | 36d:10:22:51           |              |           |                    | C Logging      | Management             | Select Log Type | All Logs  |          |         |
| CAF Uptime       | 36d:10:21:08           |              |           |                    | Log name       | Timestamp              | Log Size        | Error     | View     |         |
| System Time 2023 | -11-22 14:21:31 UTC    |              |           |                    | caf.log        | Wed Nov 22 14:         | . 564034        | 0         | downlo   | ad      |
|                  |                        |              |           |                    | caf.log.1      | Wed Nov 22 14:         | . 1039013       | 0         | downlo   | ad      |
| Events           | Errors                 |              |           |                    | caf.log.2      | Wed Nov 22 13:         | . 1048528       | 0         | downlo   | ad      |
|                  |                        | Current      | CAF stats |                    | caf.log.3      | Wed Nov 22 13:         | . 1048565       | 0         | downlo   | ad      |
|                  | Warning                | Error        | Critical  | Events             | caf.log.4      | Wed Nov 22 13:         | . 1048304       | 0         | downlo   | ad      |
|                  |                        |              |           | 14                 |                |                        |                 |           |          |         |
|                  |                        |              |           |                    |                | napshot file name      |                 | File Size | Download | Delete  |
| Supports RegEx   |                        | Q            |           |                    |                | 2023-11-22_12.22.51.ta | ar.oz           | 864159    | download | ×       |
| Timestamp #Rec   | cord Type Messa        | ige          |           | Details            | Compton Co     |                        |                 |           |          | ^       |
|                  | No data availa         | ble in table |           |                    | Generate       | snapshot file          | Refresh         |           |          |         |
| Page Size 1      | .0 - + + >             | ₩            |           | To #Record         | Core file name |                        |                 | File Size | Download |         |